# **How to Create an Interactive Dashboard using EXCEL**

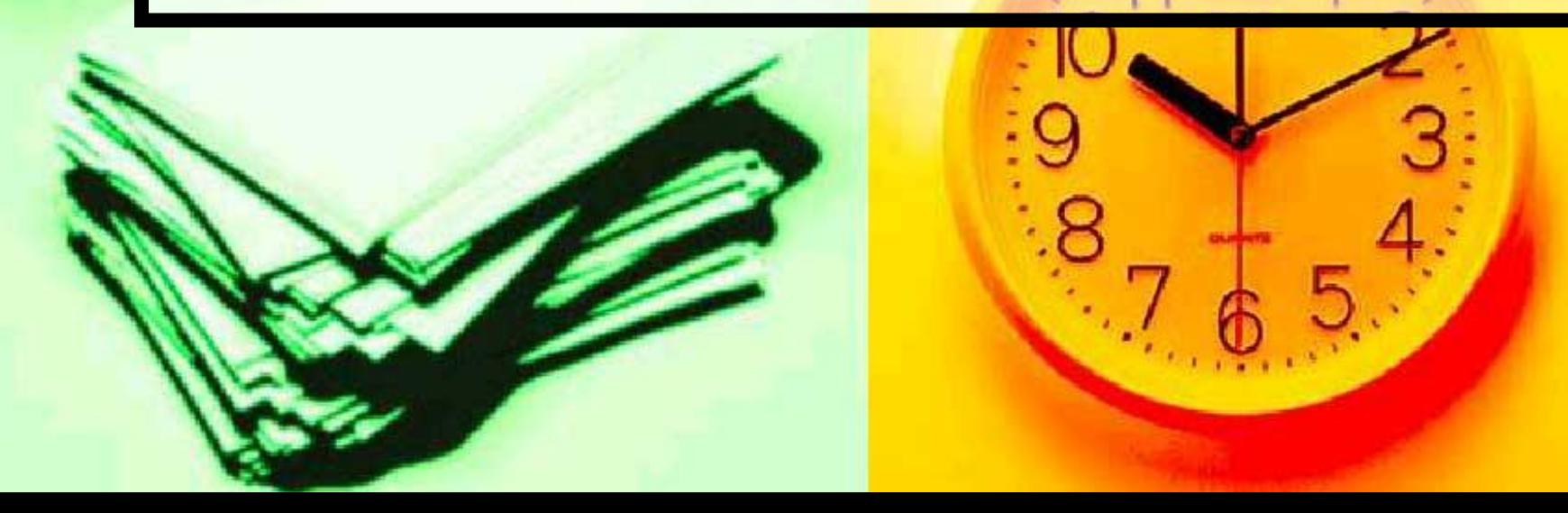

**Presentation is everything when using data. Since THECB's 60x30 TX interactive became available, Institutional Research has data to use. Using Excel to create dashboards from this data will enhance readability as well as comparing measures using Excel techniques.**

**Higher Education typically has high data reporting needs with limited budgets. Using Excel with THECB interactive data can be a win situation for everyone.**

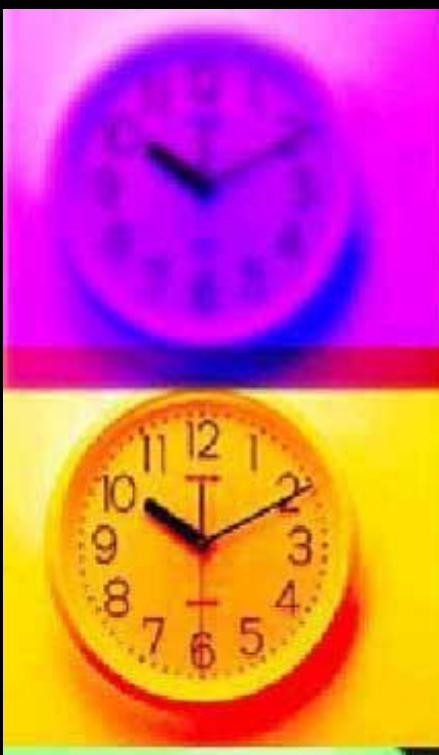

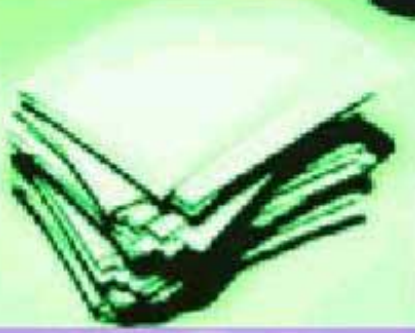

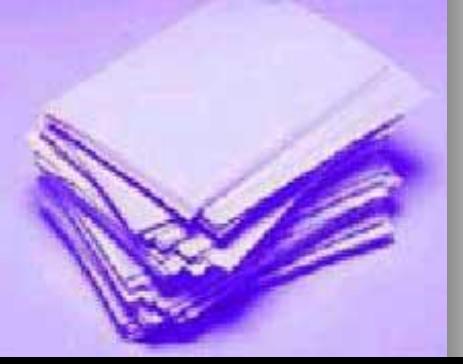

- **THECB Web site.** 
	- [http://www.txhigheredaccountability.org/](http://www.txhigheredaccountability.org/acctpublic/) acctpublic/
	- Select Interactive (hi-lighted in red)

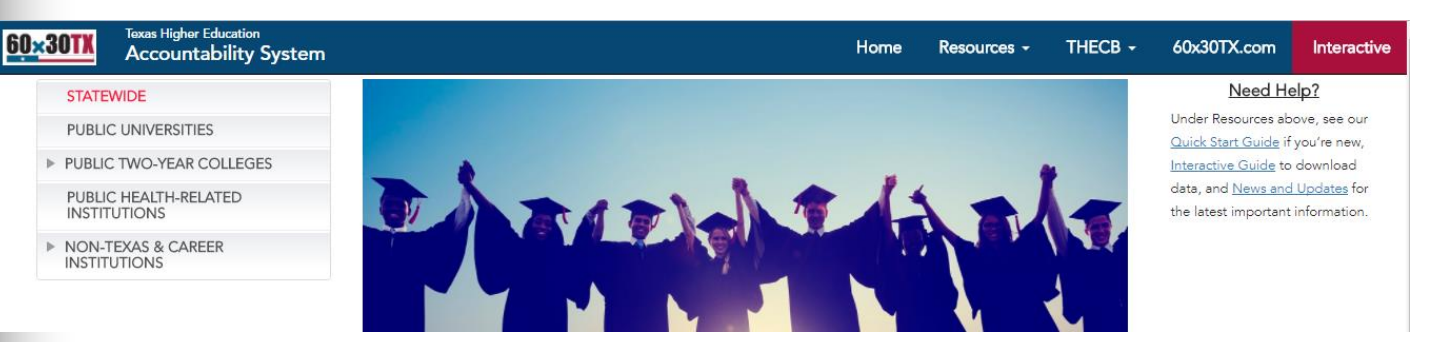

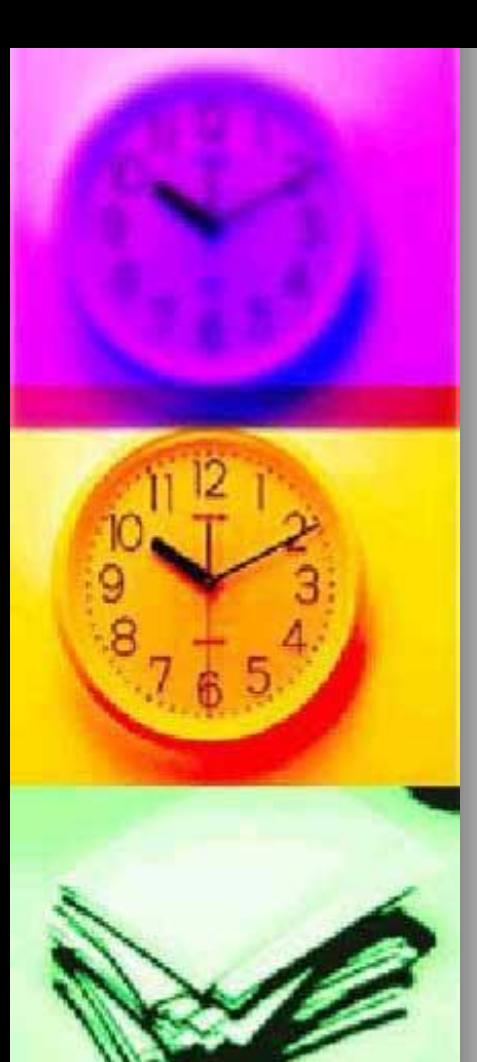

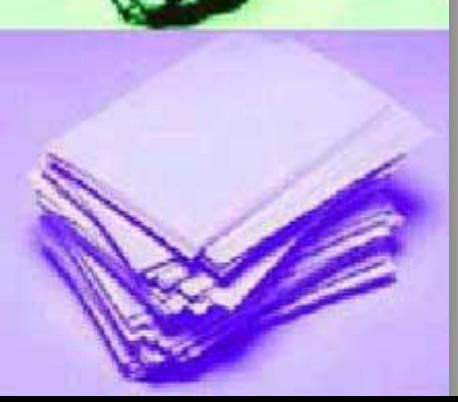

#### **n** Interactive Reports

- http://www.txhigheredaccountability.org/ [AcctPublic/InteractiveReport/ManageRe](http://www.txhigheredaccountability.org/AcctPublic/InteractiveReport/ManageReports) ports
- Able to build custom reports from the THECB database and download data to Excel

**Texas Higher Education Accountability System** 

#### Interactive Reports

You may build your own custom reports from THECB databases. Follow these steps to create a custom report.

1. After reading these instructions, select "Create a Report"

#### On the page that follows:

- 2. Select the desired Institution Type and Institution. You may select multiple institutions.
- 3. Select data you would like to include in the report.
- 4. Confirm or modify the pre-selected filters to customize the report.
- 5. Select "View Report" to view the report.
- 6. Select "Create CSV" to download the report as a Comma Separated Values (.CSV) file that is editable with Excel.

Home

#### Create a Report

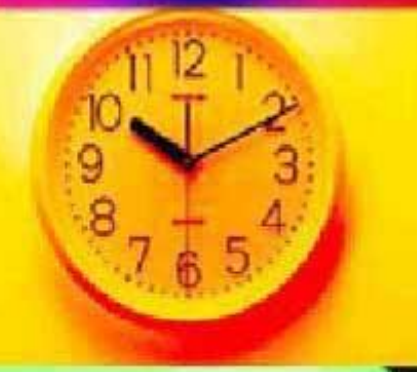

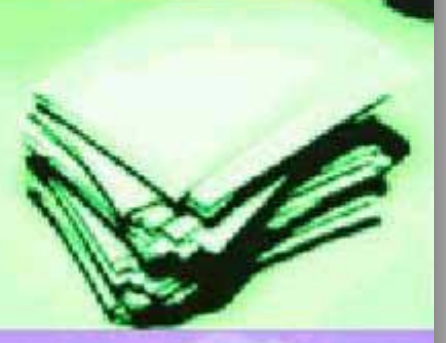

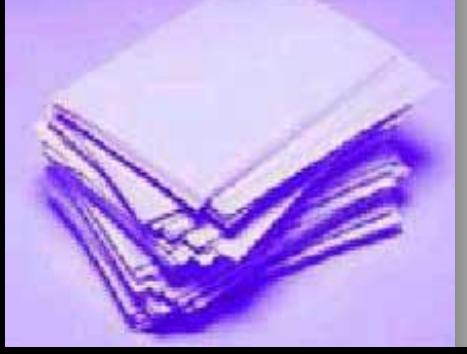

#### **n** Interactive Reports

#### ● Click on Create a Report

**Texas Higher Education** 60×30T Home Resources -THECB -60x30TX.com Interactive **Accountability System** Interactive Reports You may build your own custom reports from THECB databases. Follow these steps to create a custom report. 1. After reading these instructions, select "Create a Report" On the page that follows: 2. Select the desired Institution Type and Institution. You may select multiple institutions. 3. Select data you would like to include in the report. 4. Confirm or modify the pre-selected filters to customize the report. 5. Select "View Report" to view the report. 6. Select "Create CSV" to download the report as a Comma Separated Values (.CSV) file that is editable with Excel. Create a Report

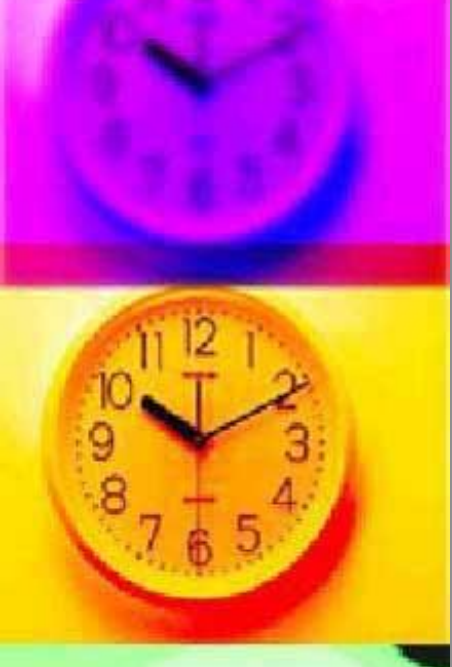

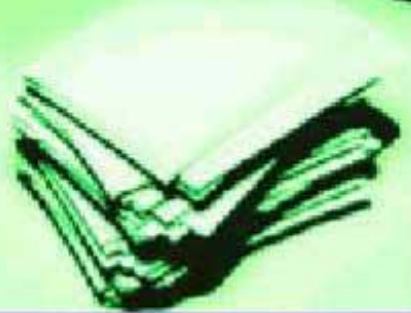

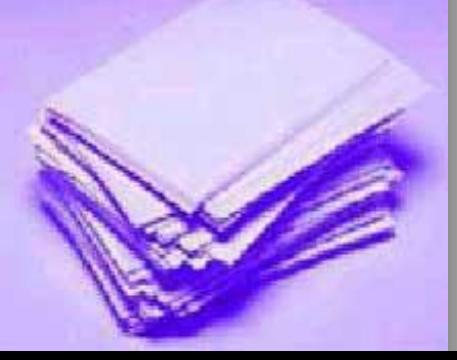

#### **n** Interactive Reports

• Select other report criteria, I selected "Annual Unduplicated Enrollment by Gender, Ethnicity and Type Major (2-Year)

#### • Click "View Report"

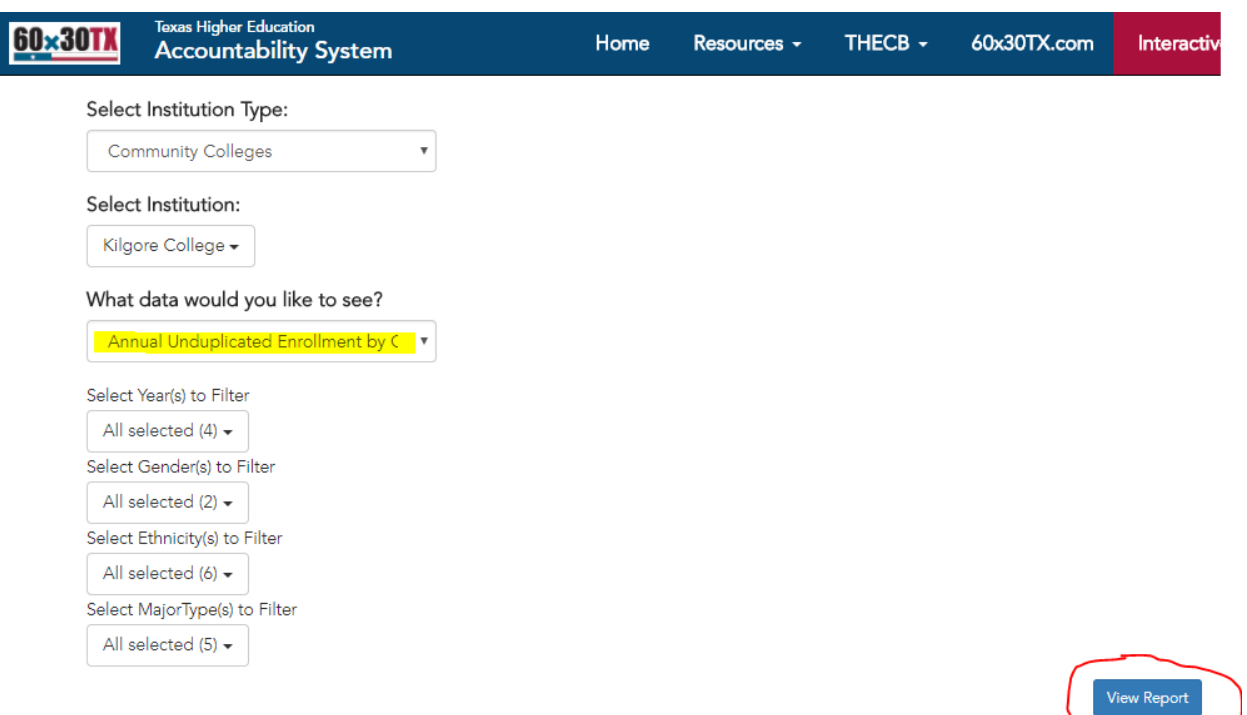

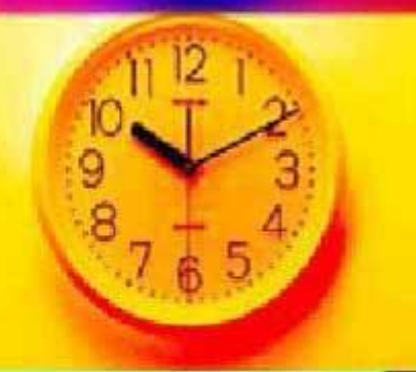

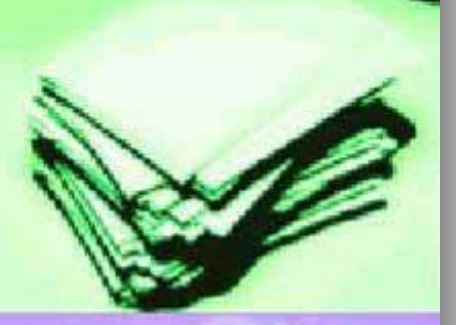

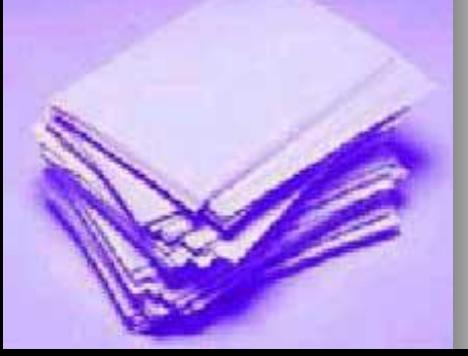

- **n** Interactive Reports
	- Click "Create CSV" which will download the file

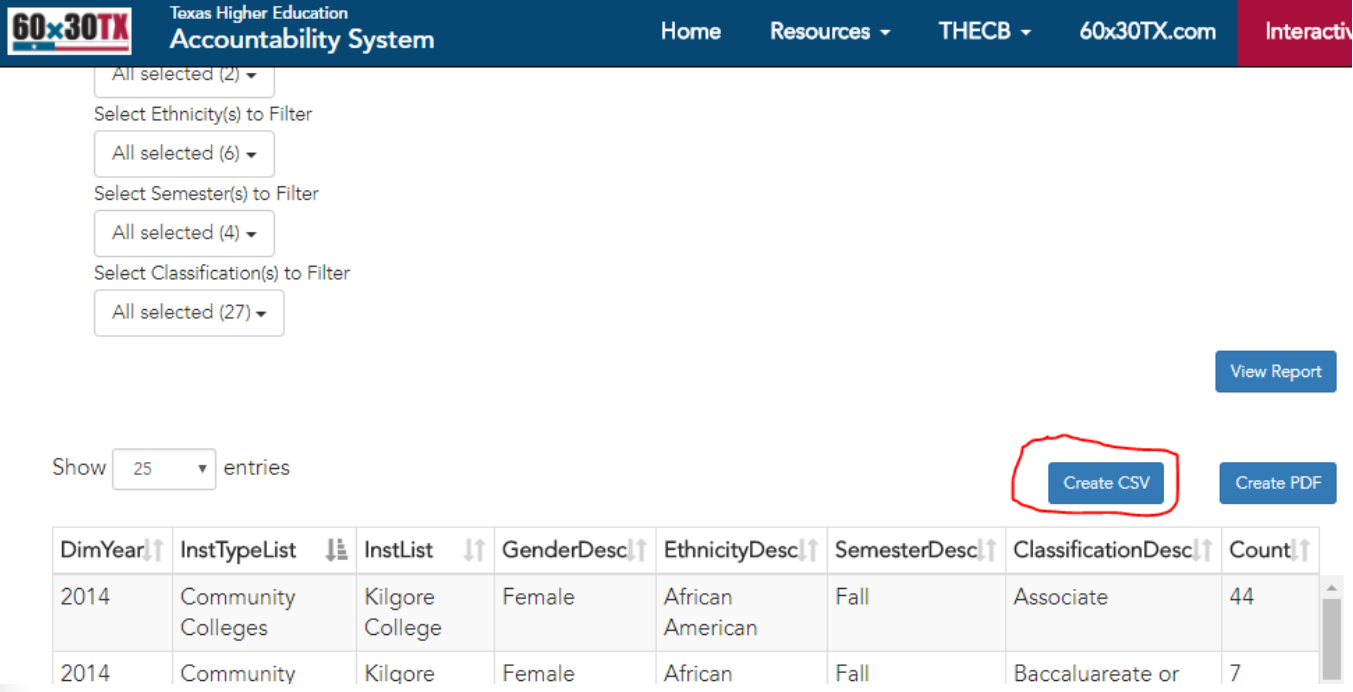

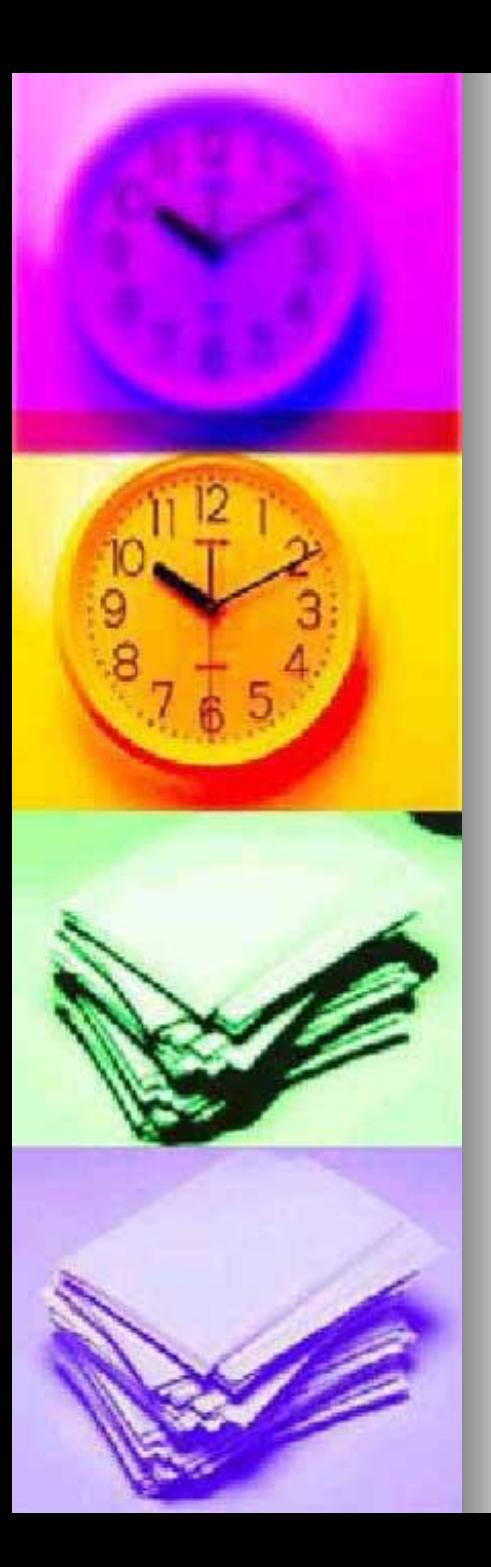

- **n** Click to open downloaded file
	- Save file as Excel Workbook

2

3

DimYear

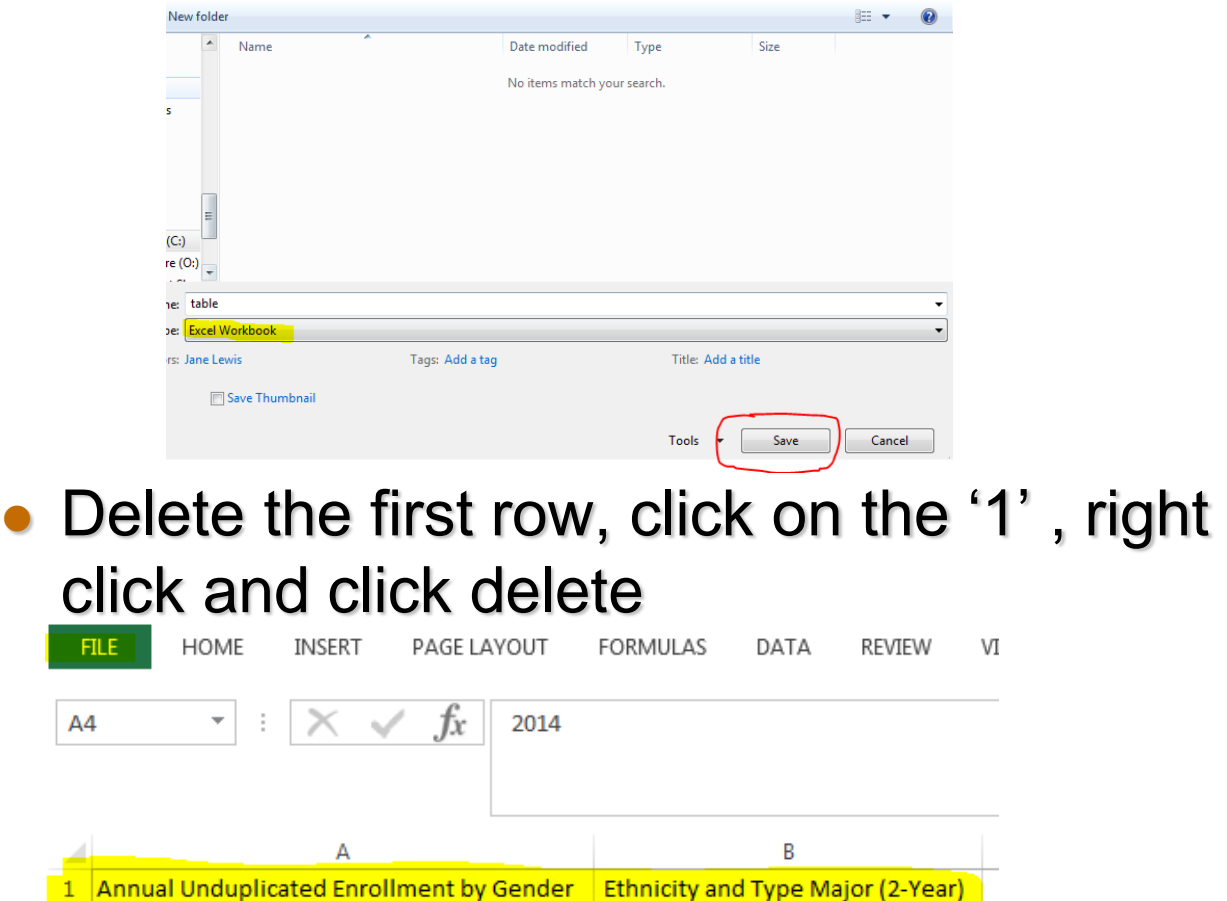

InstTypeList

2014 Community Colleges

Ш

К

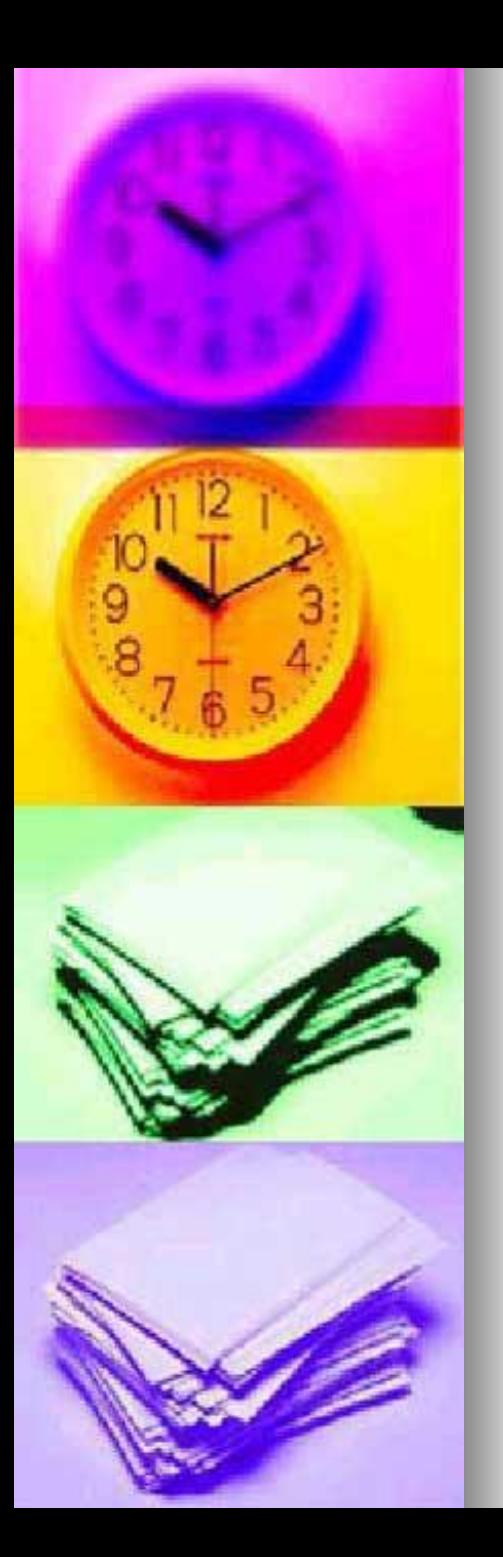

- After you have downloaded the THECB data and saved as an Excel workbook, we will:
	- Create a table, pivot tables and pivot charts.
	- Copy Pivot charts to a sheet we will name "Dashboard"
	- Add slicers to the Pivot charts on the "Dashboard" sheet. Slicers are *visual filters.* Using a slicer, you can filter your data by clicking on the data you want
- **Let's Begin**

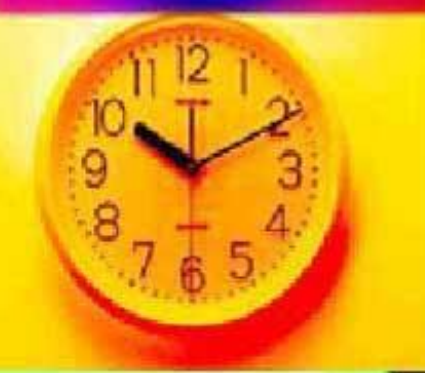

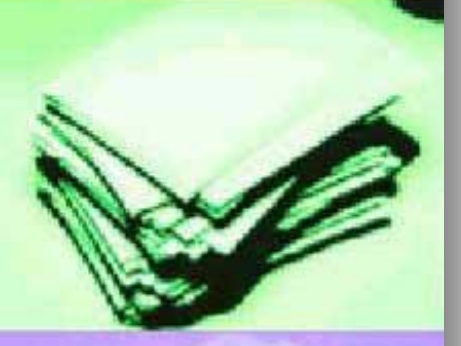

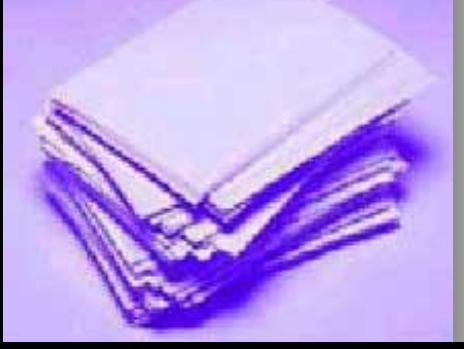

#### **Dashboard using Excel This is my Dashboard**

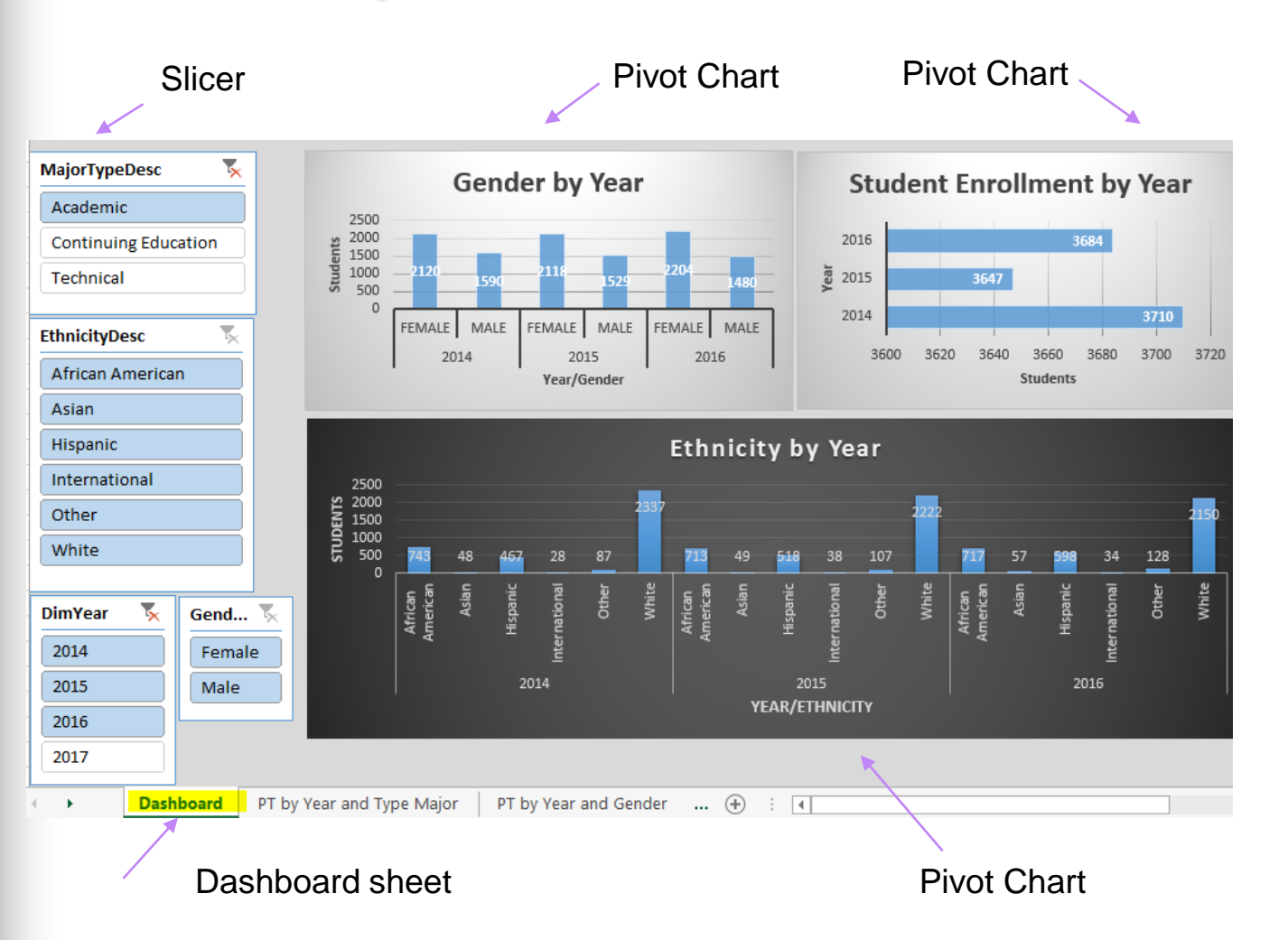

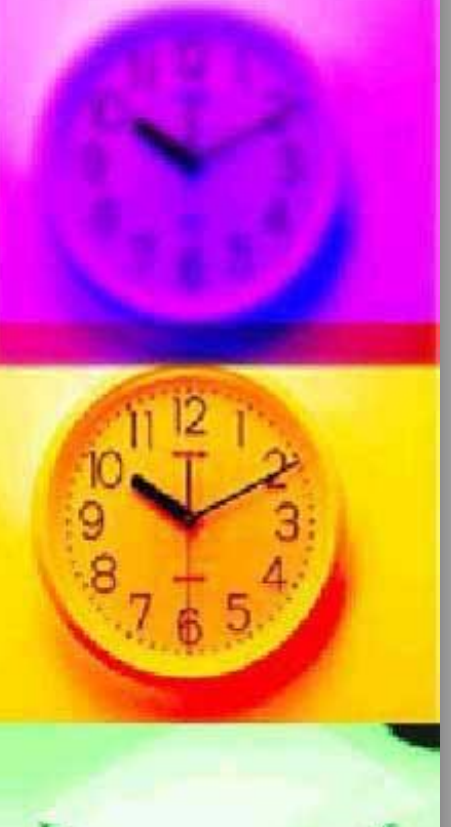

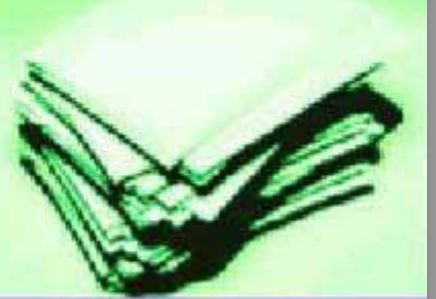

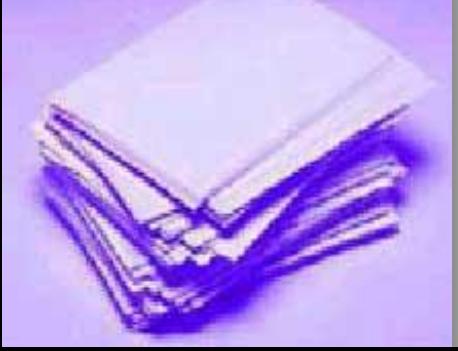

#### **Format Data as Table**

- Click on a cell within your EXCEL spreadsheet
- Click the HOME tab, arrow beside "Format Data as Table"

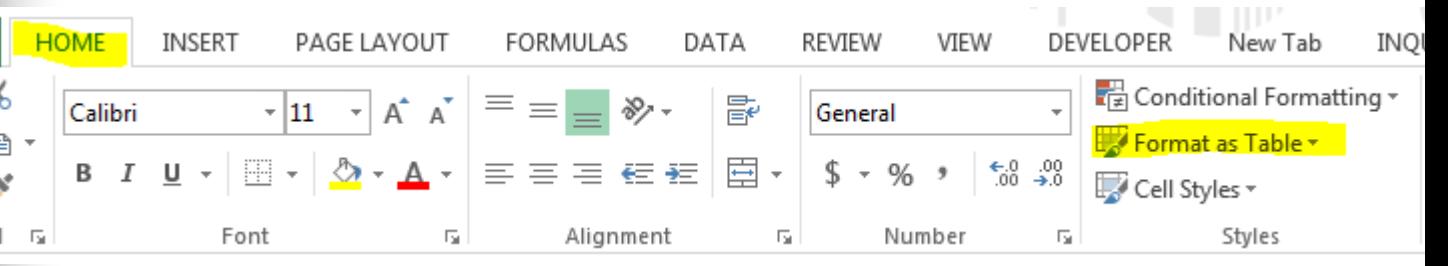

#### ■ Select your color scheme

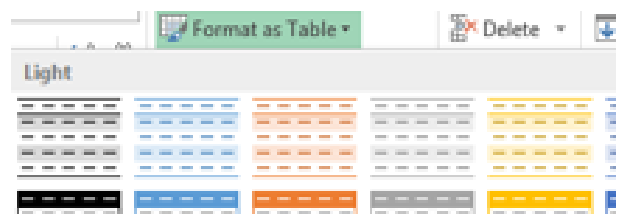

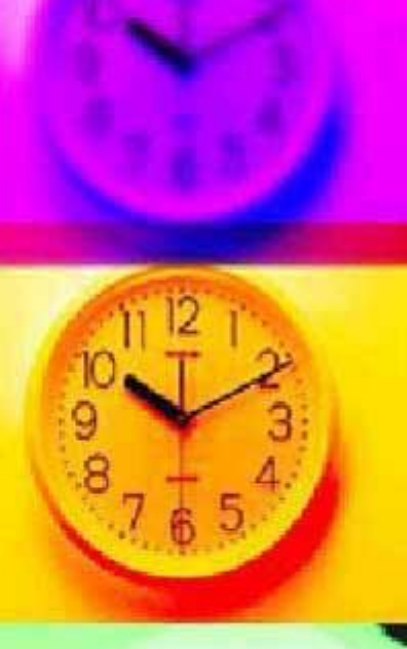

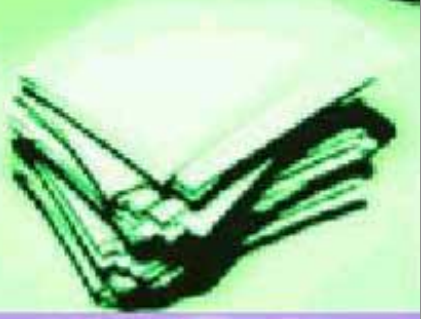

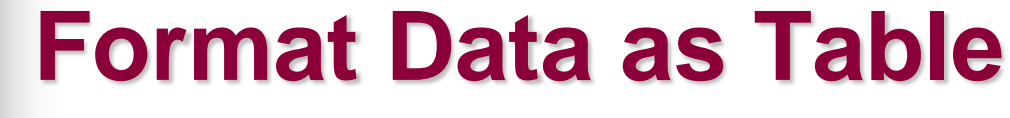

■ Click OK on the pop up box

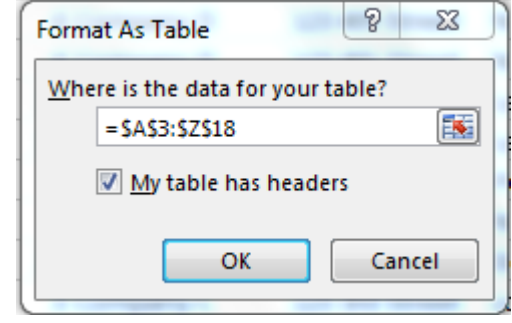

- **An EXCEL table has been created**
- A Design tab will be displayed that shows attributes checked for the table

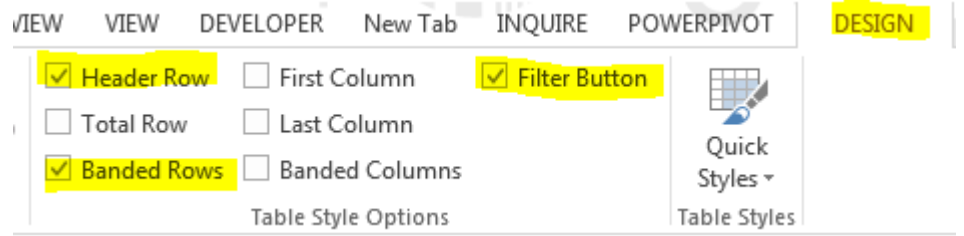

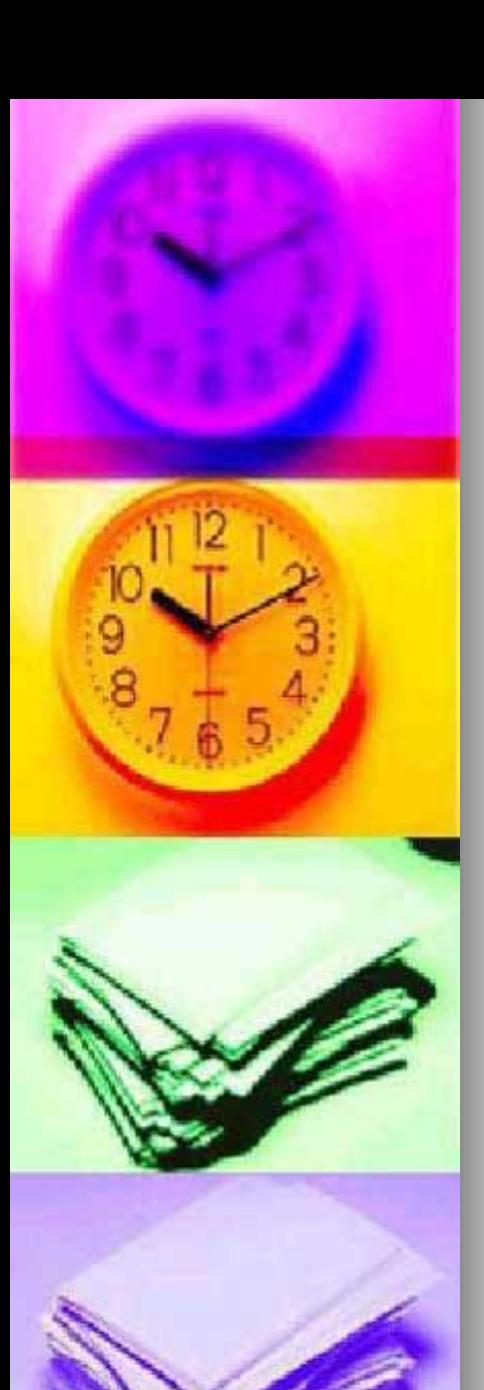

## **Format Data as Table**

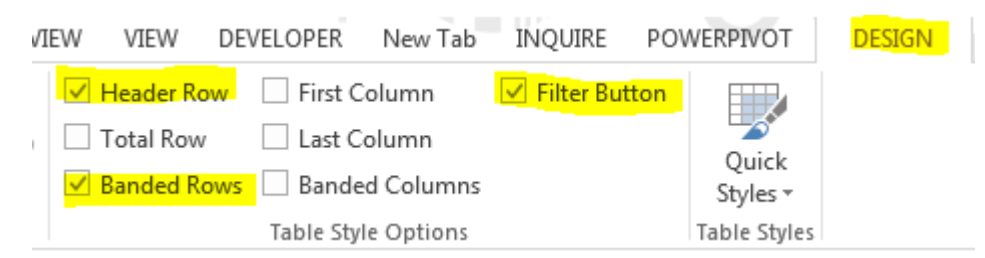

- **Header Row** Column headers remain visible as you scroll down in your spreadsheet
- **Banded Rows** Shading alternate rows in a large spreadsheet to better distinguish the data

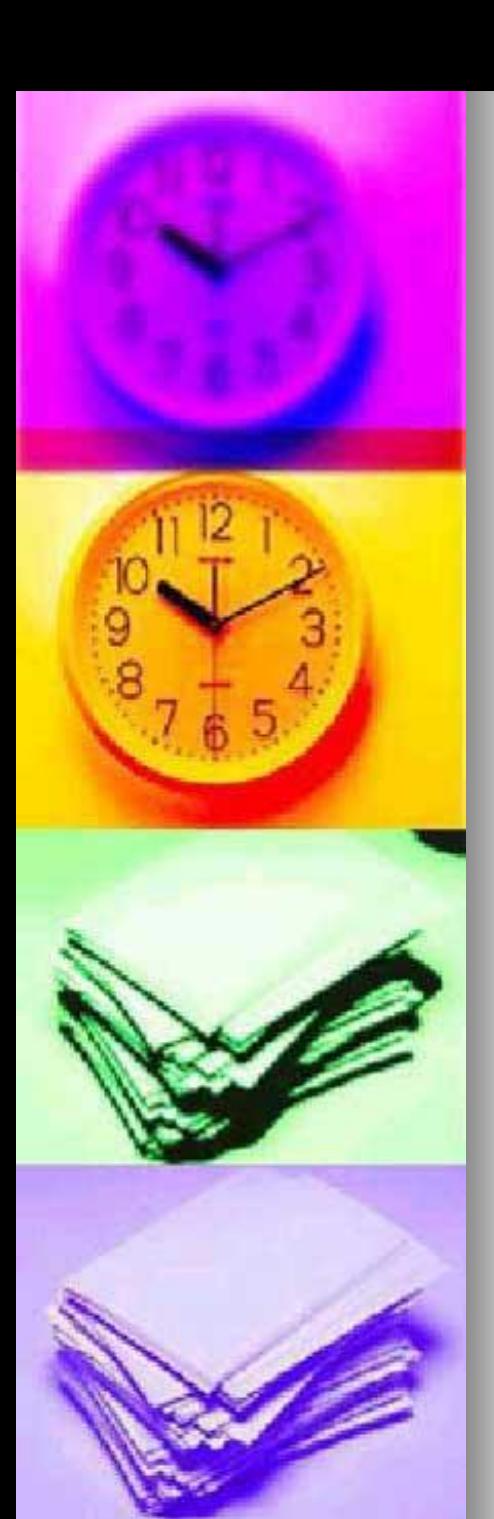

#### **Format Data as Table**

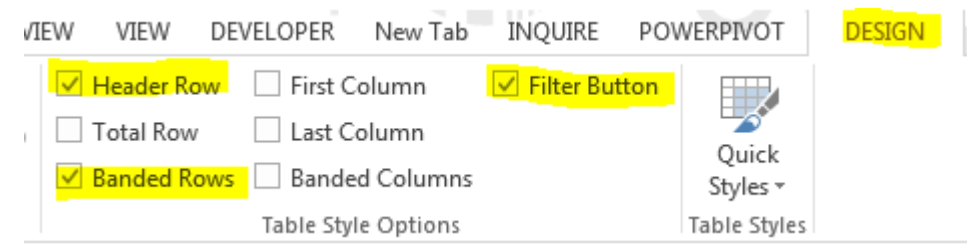

#### **Filter Button** – Allows you to view specific rows in an Excel spreadsheet, while hiding the other rows. A drop down menu appears in each cell of a - State - ZIP/Postal Code header row

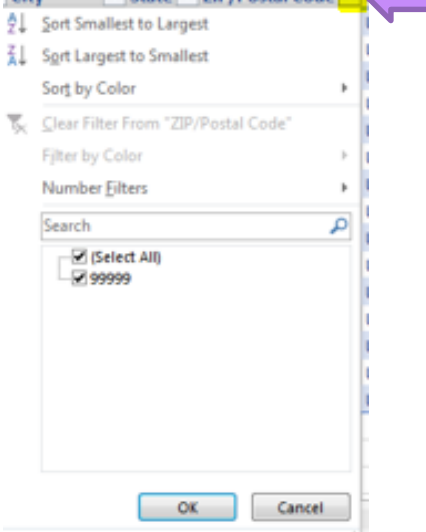

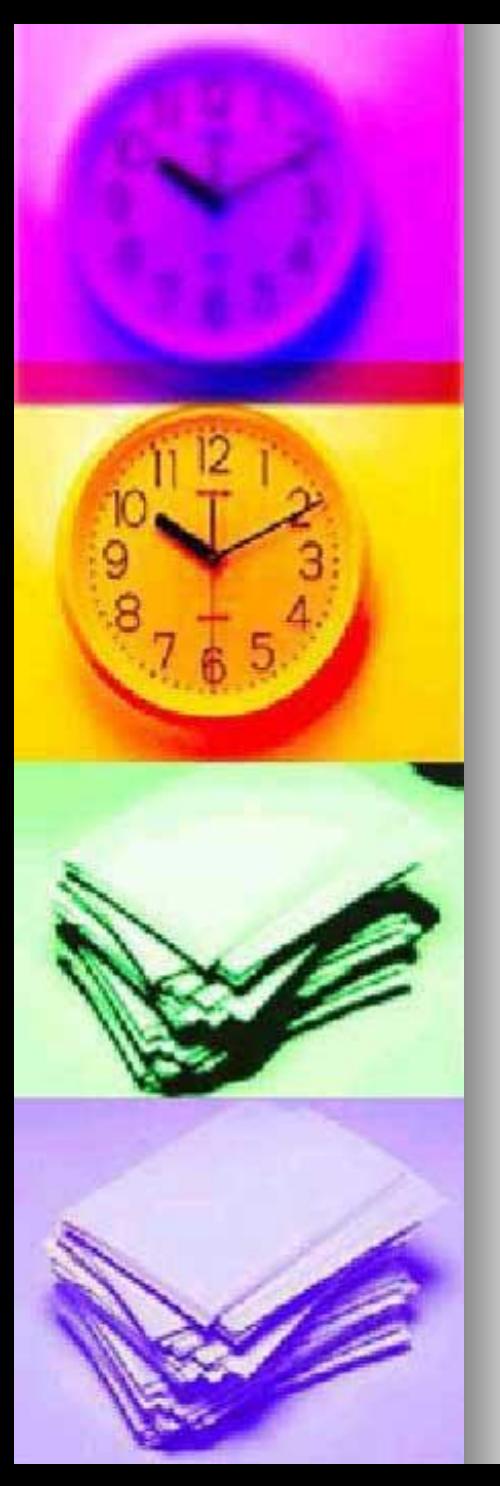

## **Create a Calculated Column**

■ By entering a formula in one cell in a table column, you can create a calculated column in which that formula is instantly applied to all other cells in that table column

**By typing in the column immediately to the right of the table**, Excel will automatically extend the table for you. Place your cursor in the active cell after the last column in the table

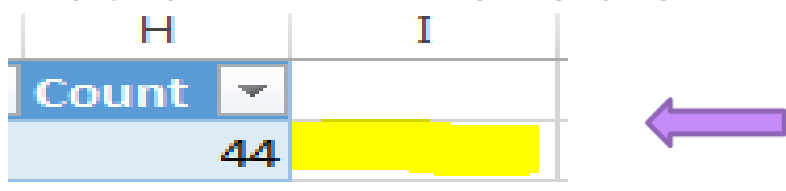

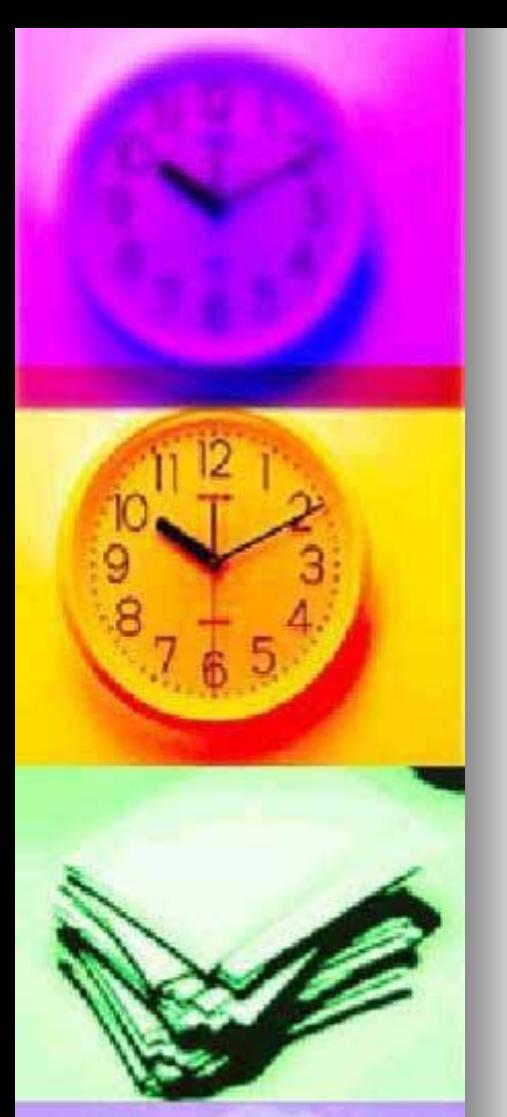

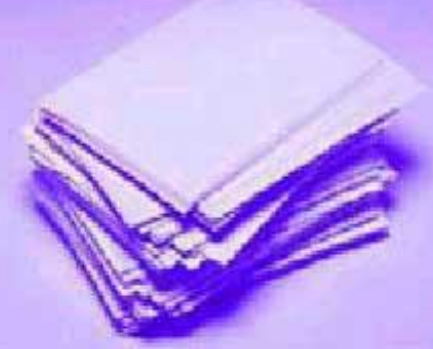

#### **Create a Calculated Column**  Count  $\boldsymbol{A}\boldsymbol{A}$

**For this example, we are going to use** the MID formula to obtain the course subject. In the active cell after the last column in the table, type =mid(Column name, starting position, length)

**MajorTypeDesc**  $\overline{\phantom{a}}$  Count  $\overline{\phantom{a}}$ 370 = mid([@MajorTypeDesc]1,4)

**Press enter and a new column is** created. Change the column heading to "Major Type" instead of Column1

**MajorTypeDesc** Count **M** Academic 37Q Acad

in Academic

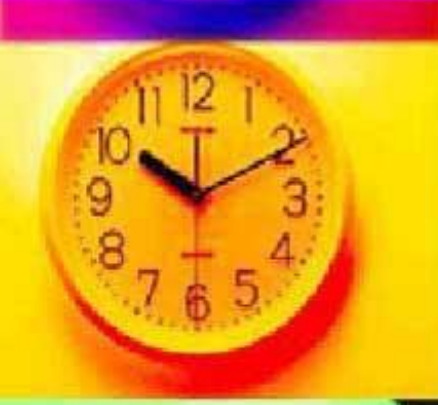

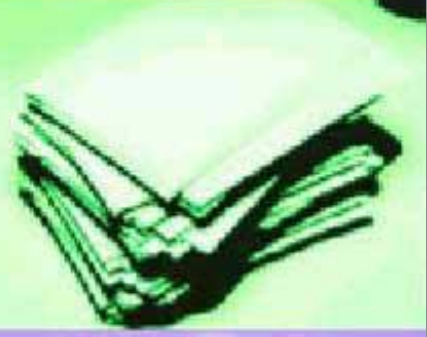

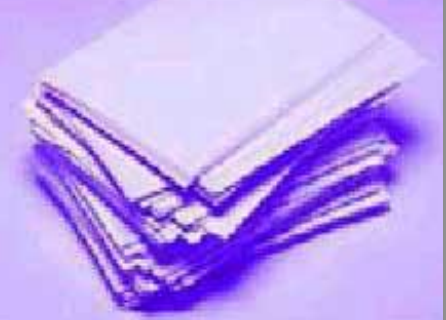

## **Create a Calculated Column**

- Creating columns expands the available data for Pivot Tables and Pivot Charts
- **Using the Formula Tab, If option, add a** column for Web Courses

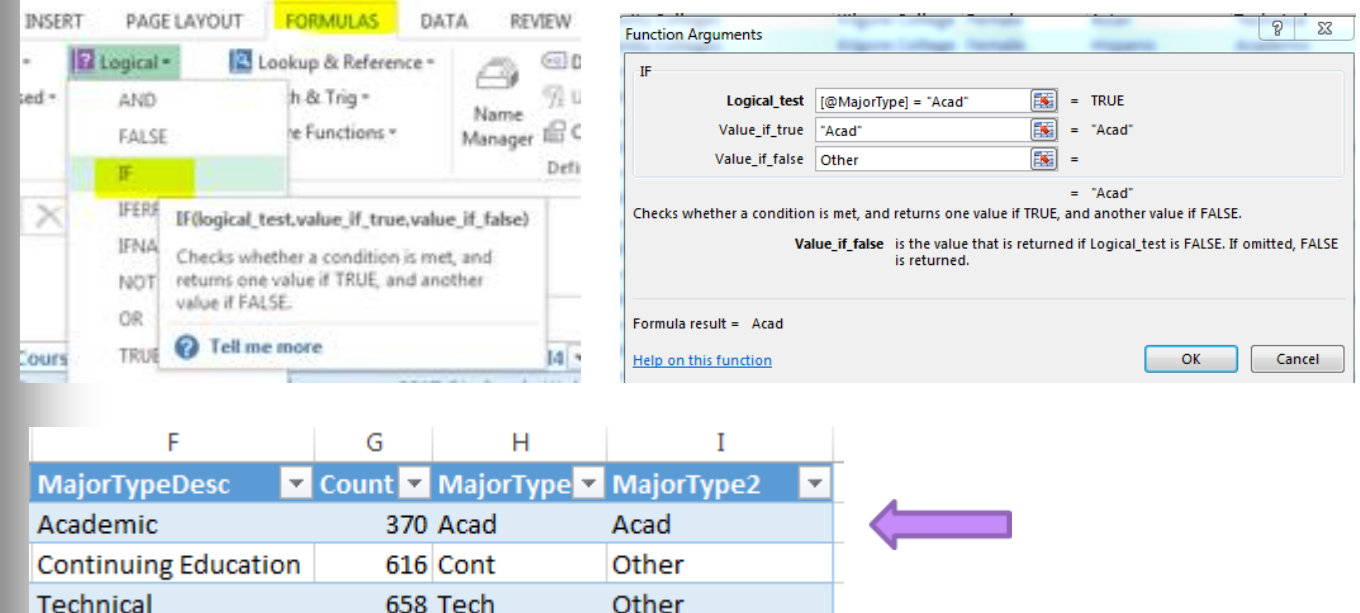

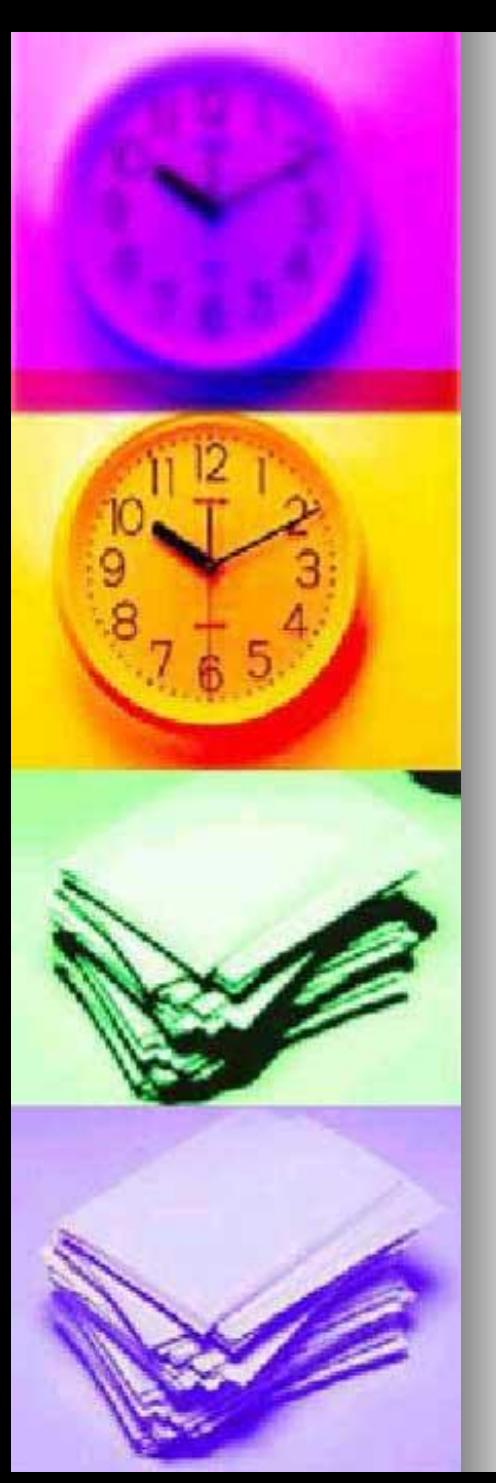

**A pivot table** is a program tool that allows you to reorganize and summarize selected columns and rows of data in a spreadsheet **table** to obtain a desired report. A **pivot table** doesn't actually change the spreadsheet or database itself

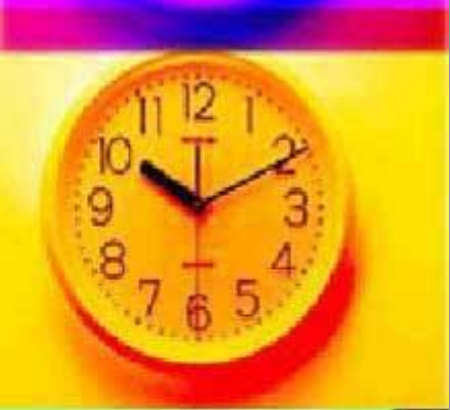

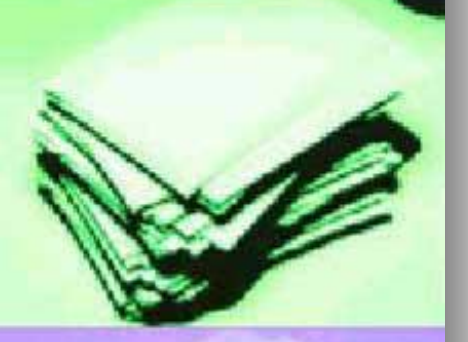

- To begin, Click in Column A, Row 2 (A2) in the Excel Spreadsheet to make the cell active
- From the Insert tab, select Pivot Table

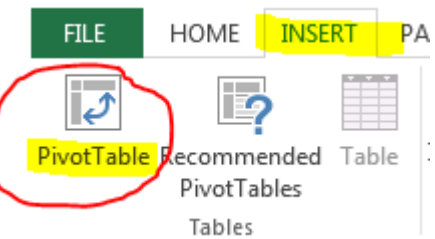

#### ■ The Create PivotTable dialog box will

appear, click OK

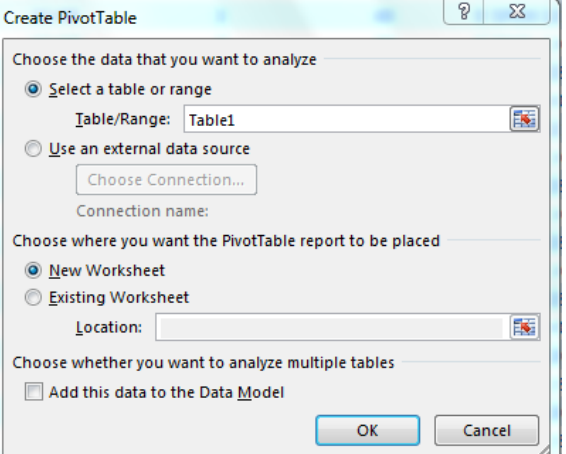

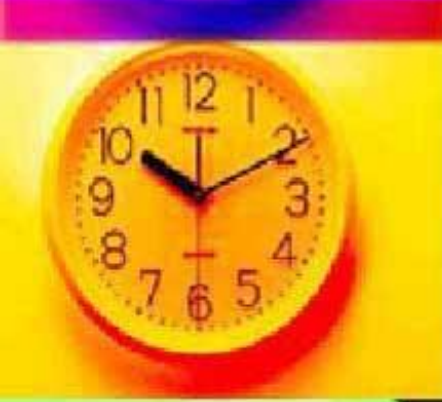

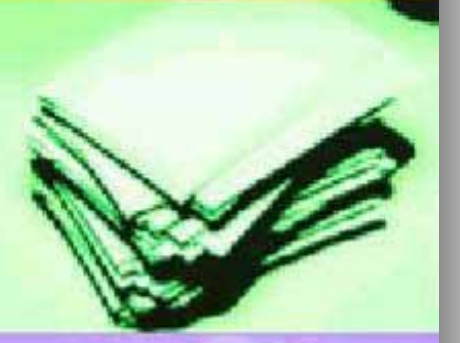

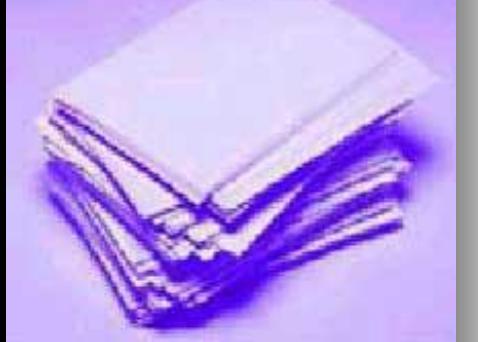

■ A blank PivotTable and Field List will appear on a new worksheet

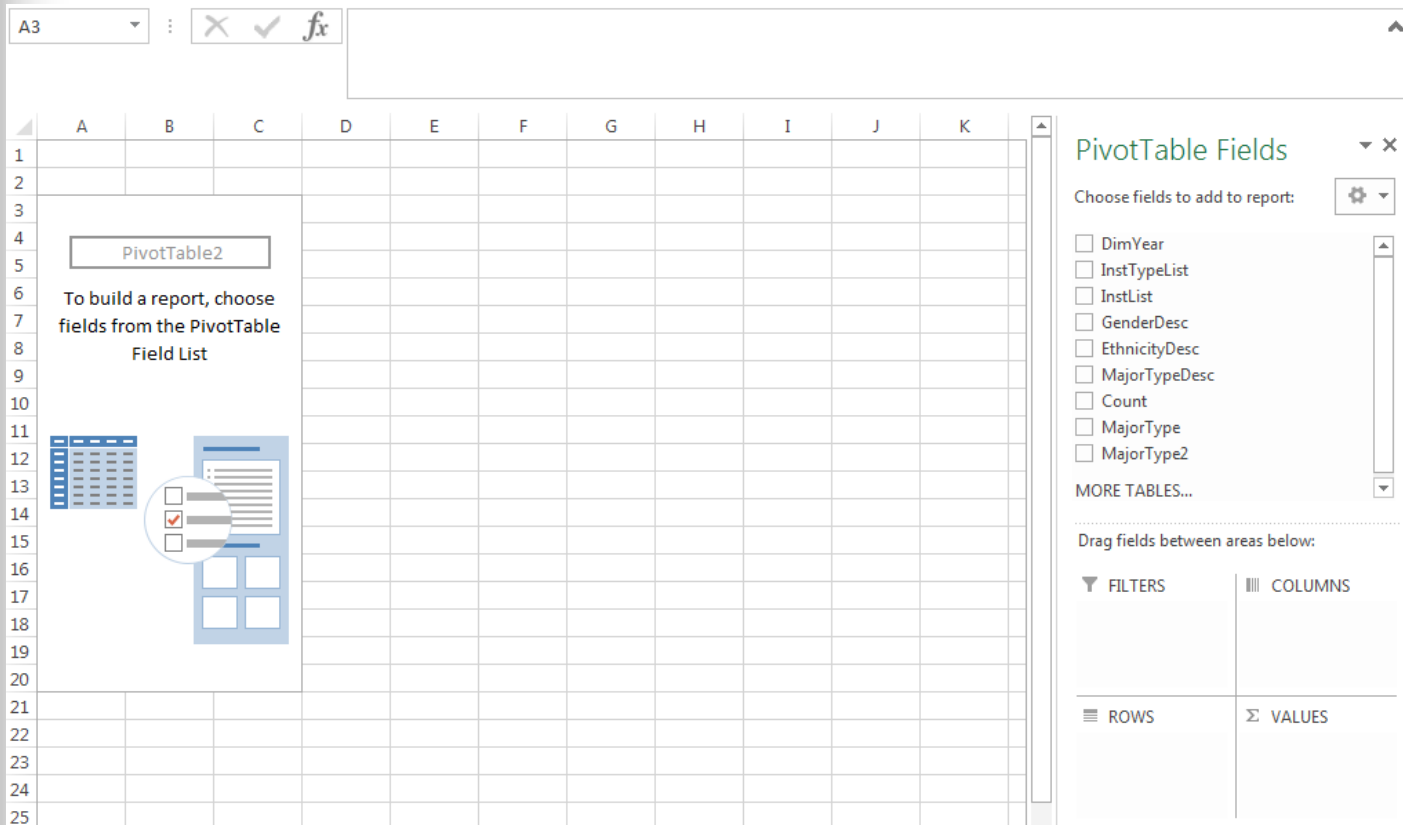

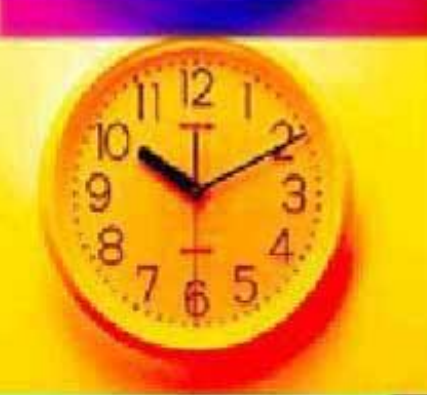

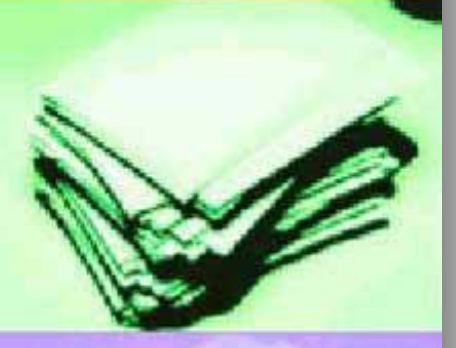

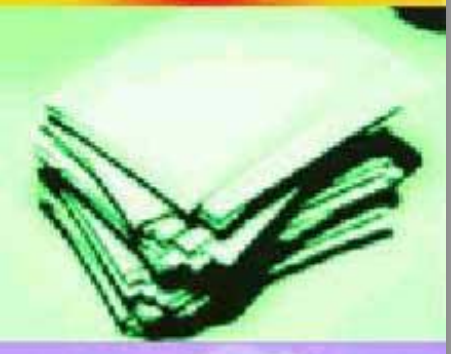

■ Drag or check data boxes to create a pivot table by DimYear, Gender Desc, *(Rows) and* count *(Values),* Major Type Desc (Filters) Pivot Table

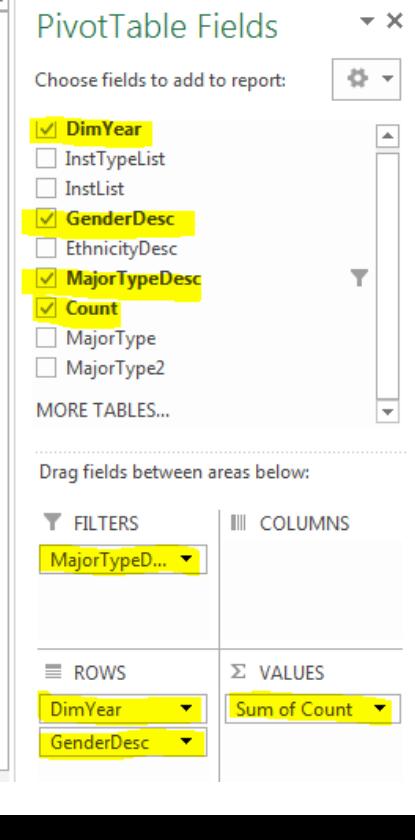

MajorTypeDesc Academic T  $\overline{\mathbf{v}}$  Sum of Count **Row Labels**  $\Box$ 2014 3710 Female 2120 Male 1590  $\Box$ 2015 3647 Female 2118 Male 1529  $\Box$ 2016 3684 Female 2204 Male 1480  $\Box$ 2017 4758 Female 2864 Male 1894 **Grand Total** 15799

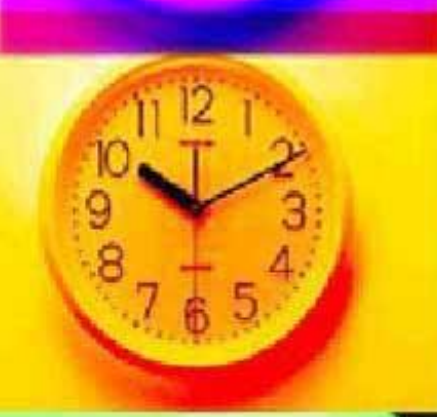

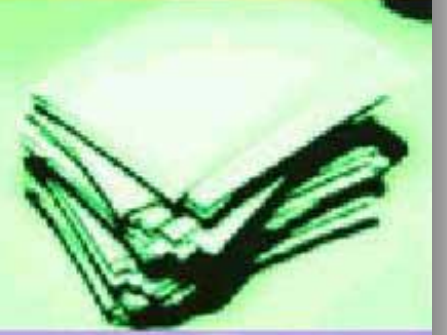

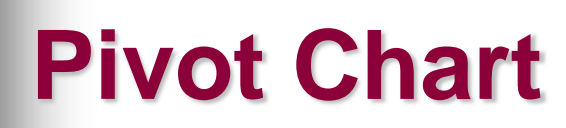

■ To begin, click inside the pivot table on a data field. From the Insert tab, click Pivot Chart

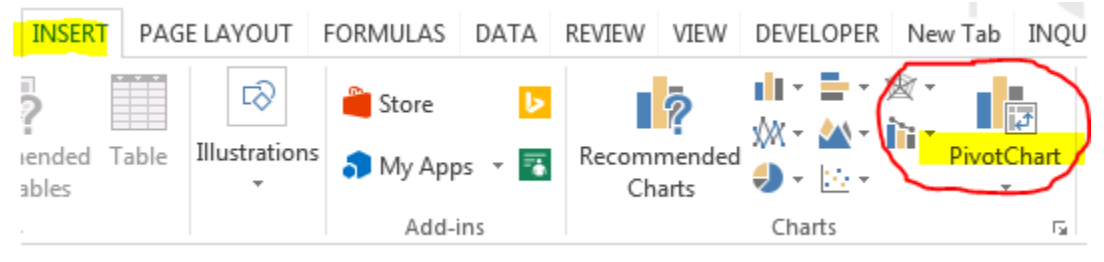

■ Along with your Pivot Table, you have a Pivot Chart

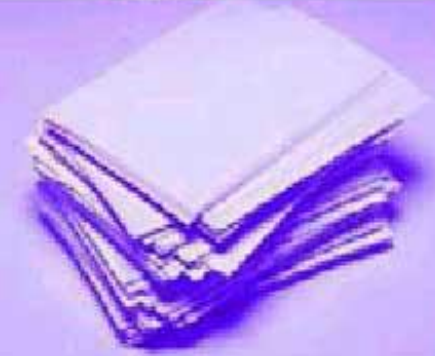

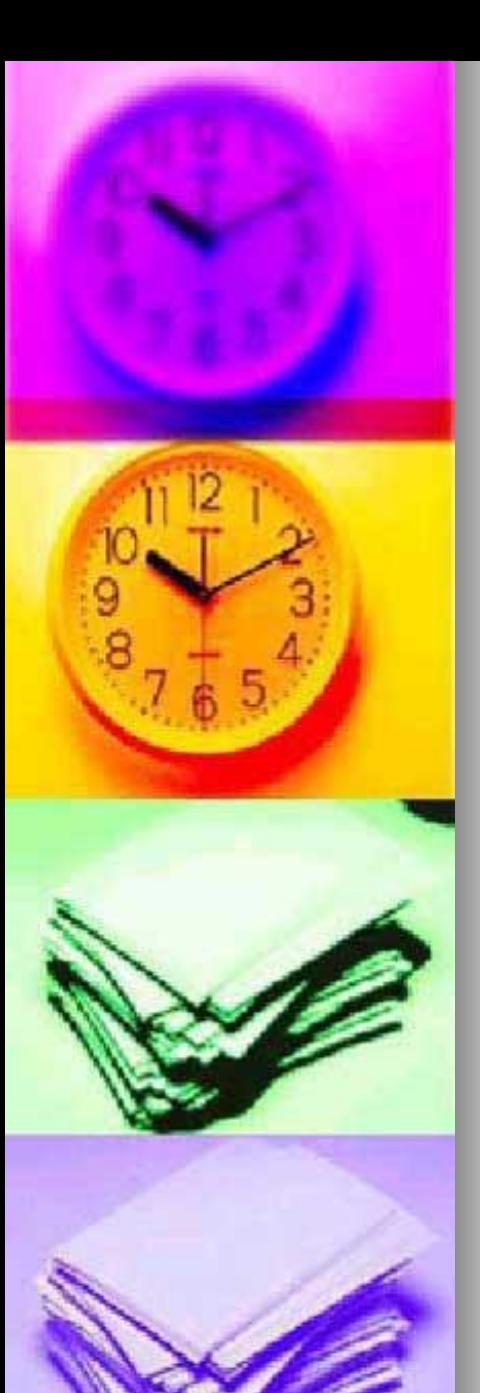

#### **Pivot Chart**

■ A chart is displayed, but you can click on different charts to see which chart best illustrates your data. Click OK once you like a chart

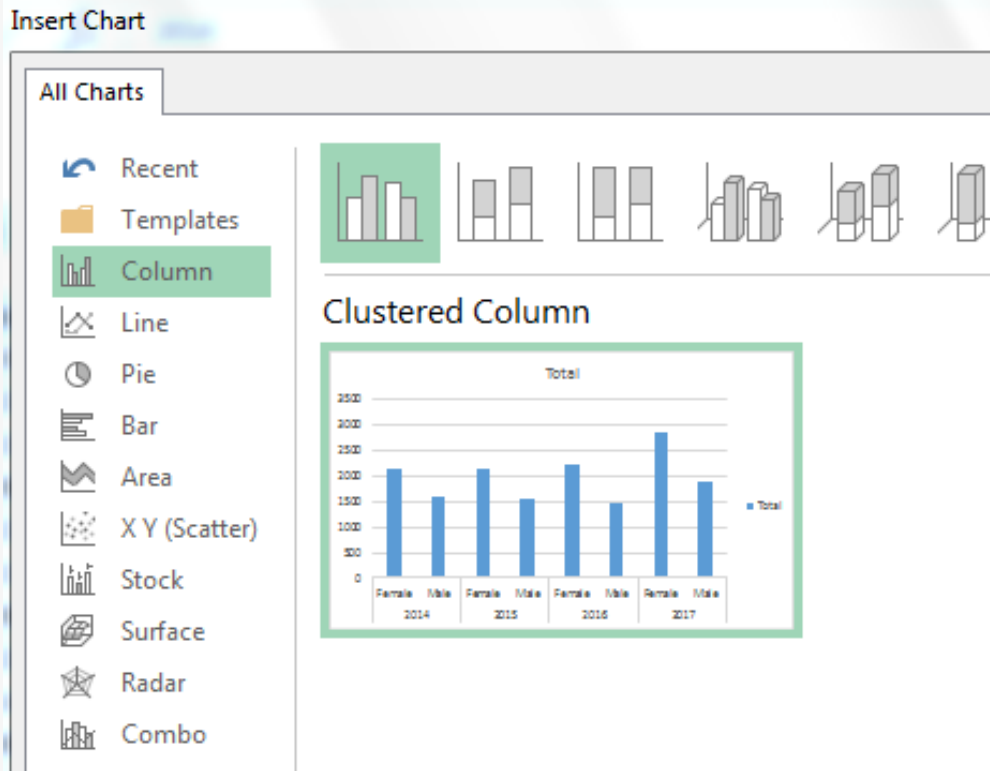

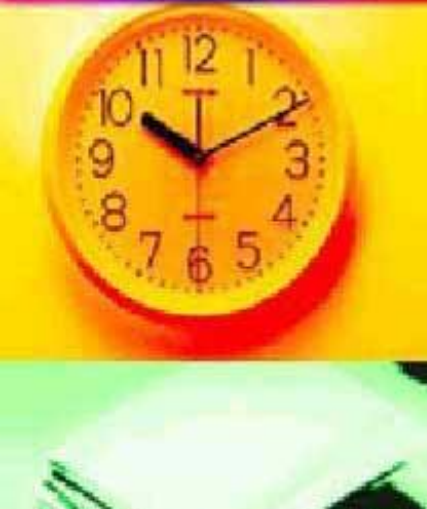

#### **Pivot Chart**

**The pivot table and pivot chart are** shown together.

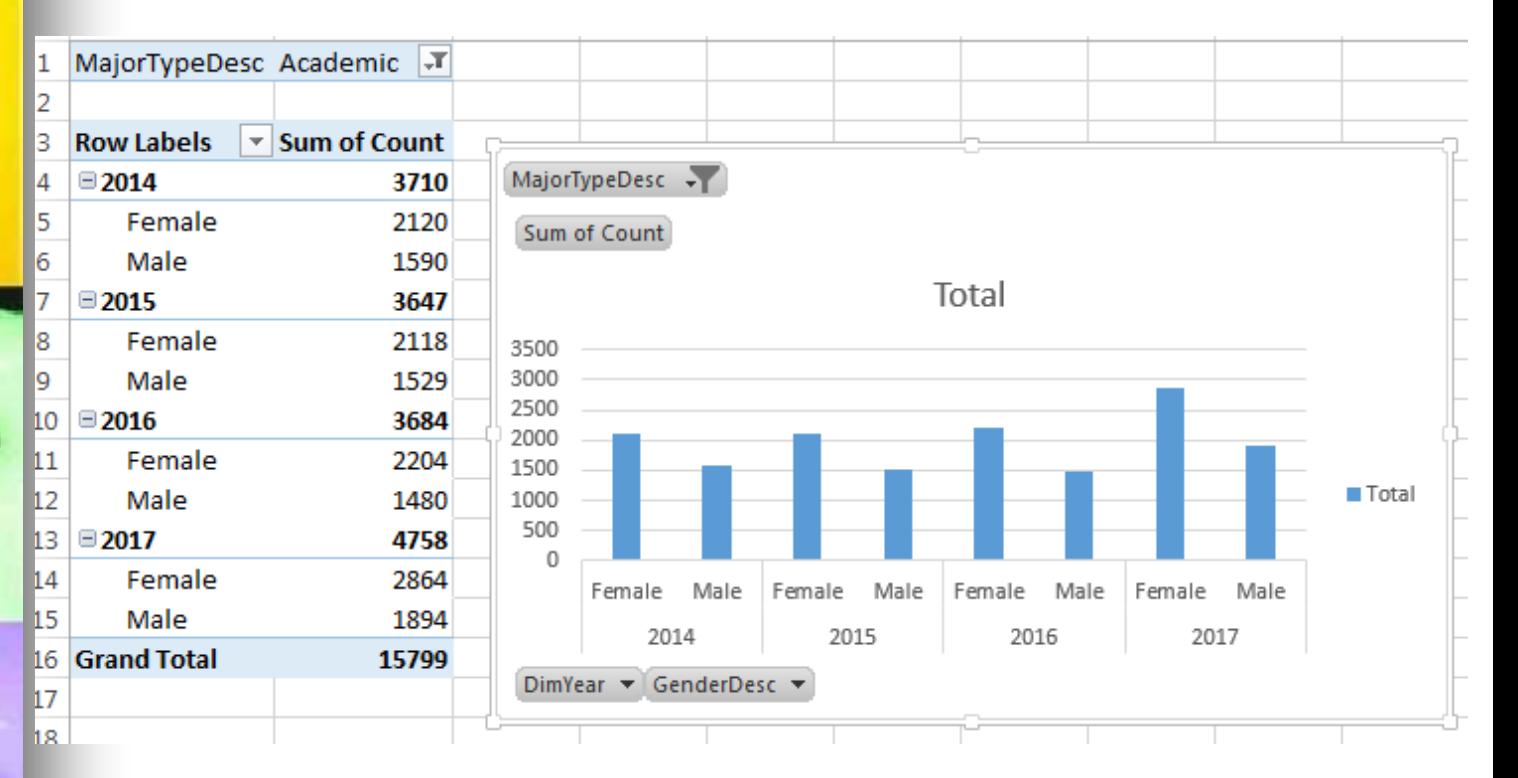

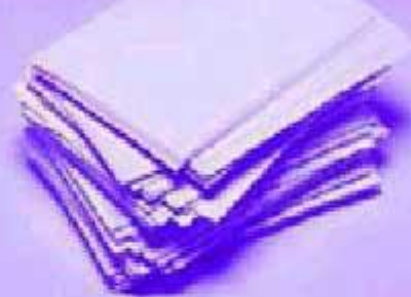

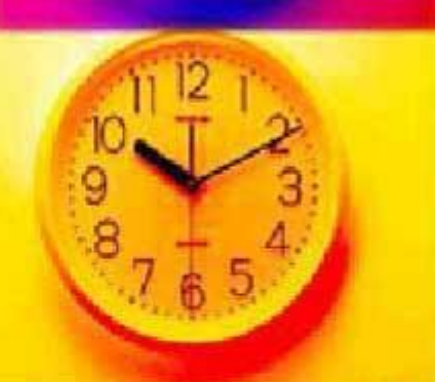

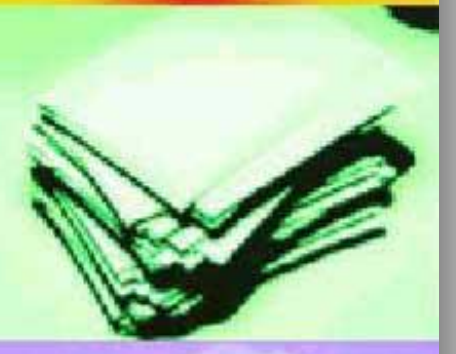

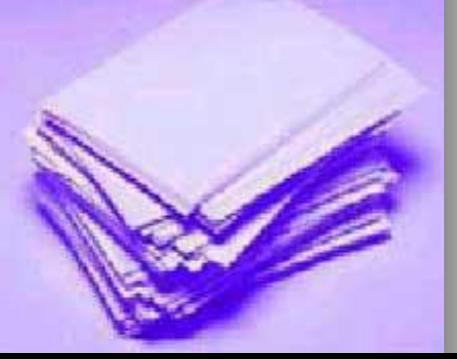

**Hide filled buttons, right click on hi**lighted button and select "Hide all field buttons on chart"

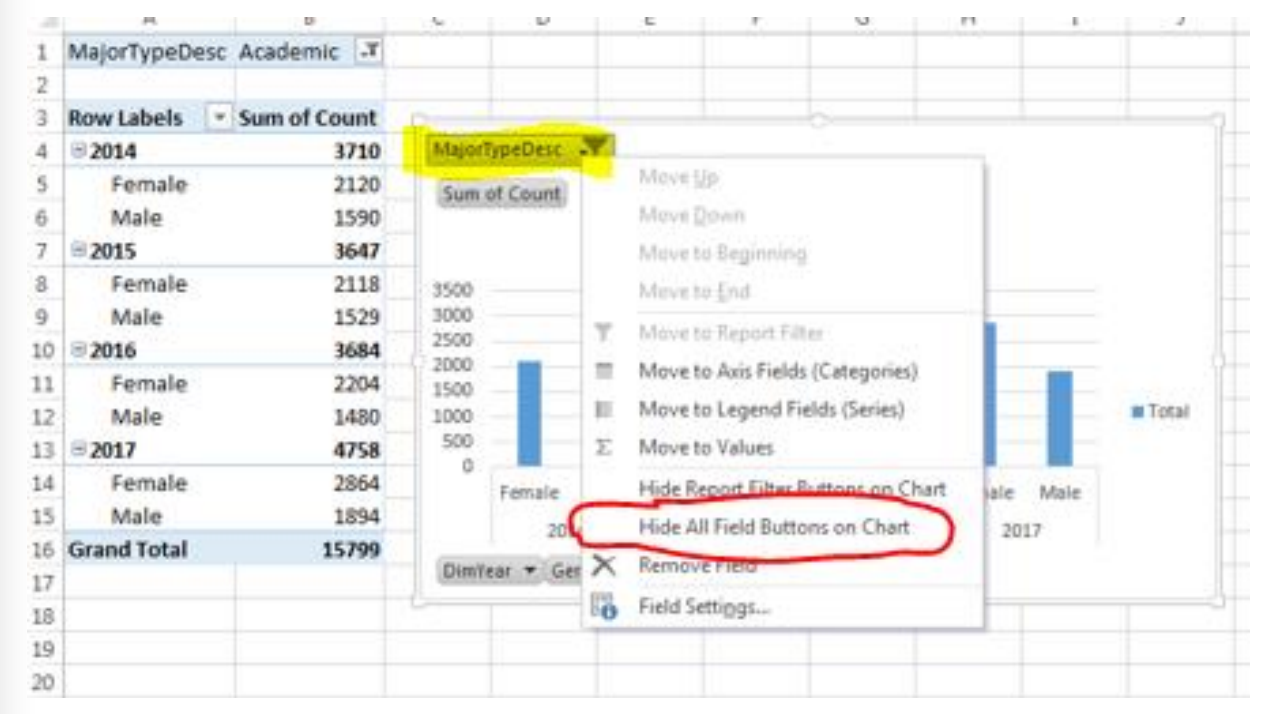

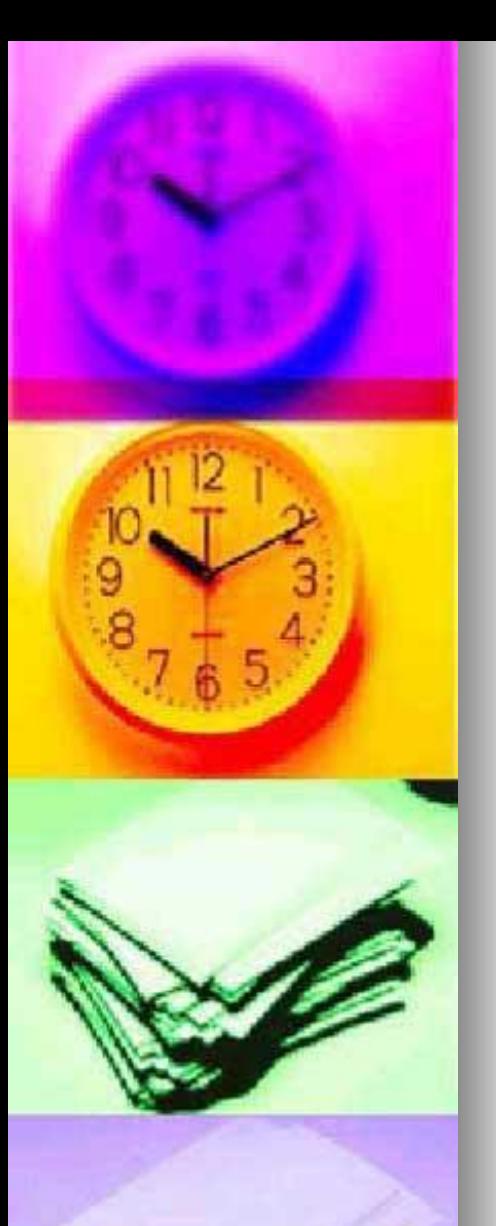

■ Click inside of chart and the "+" will appear, click the "+" and see chart elements

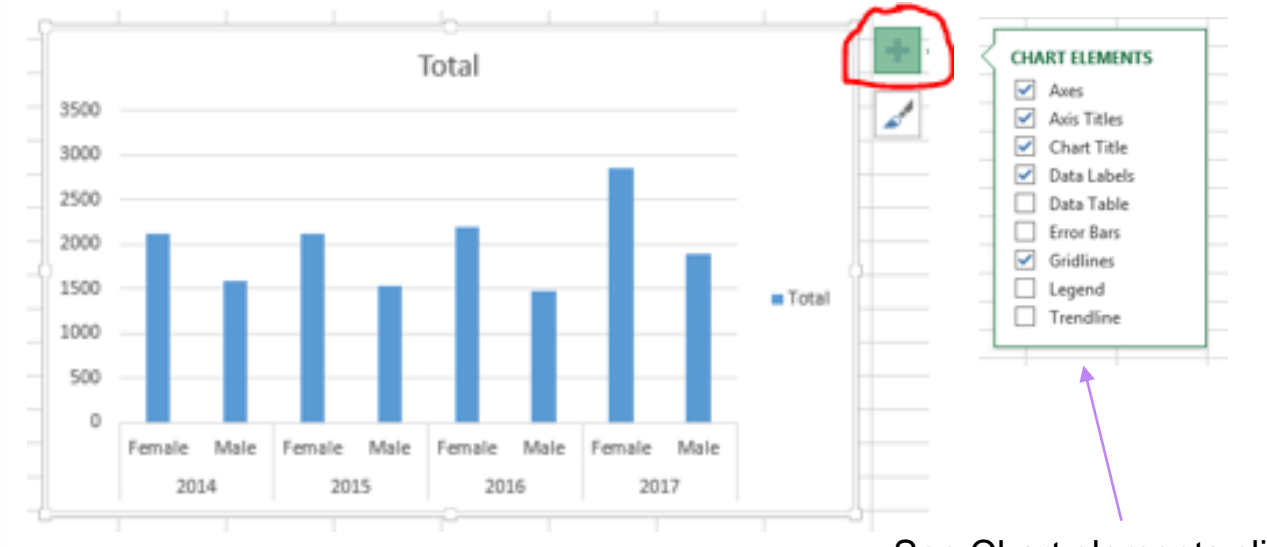

See Chart elements clicked

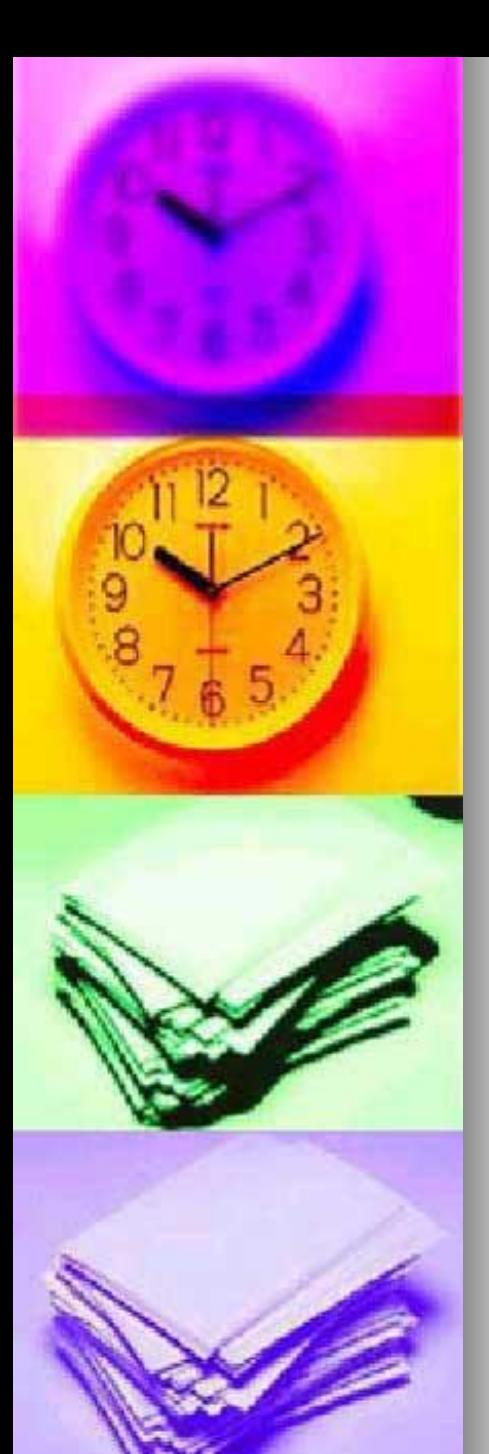

- Change Chart and Axis Titles
	- Click on the title and change
	- Do the same with each Axis

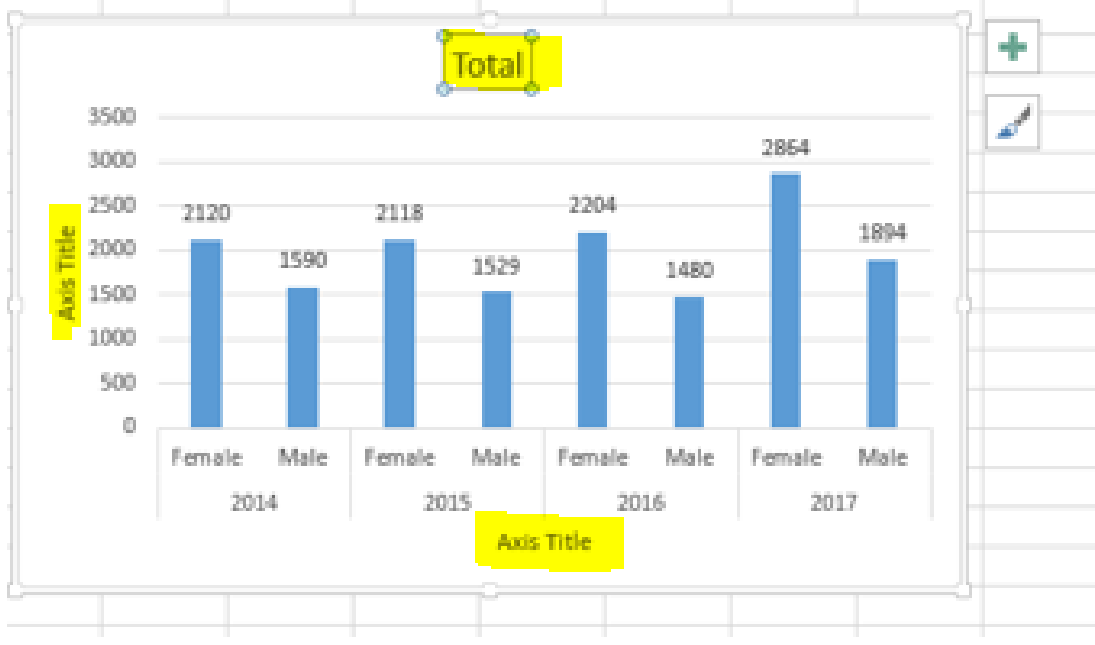

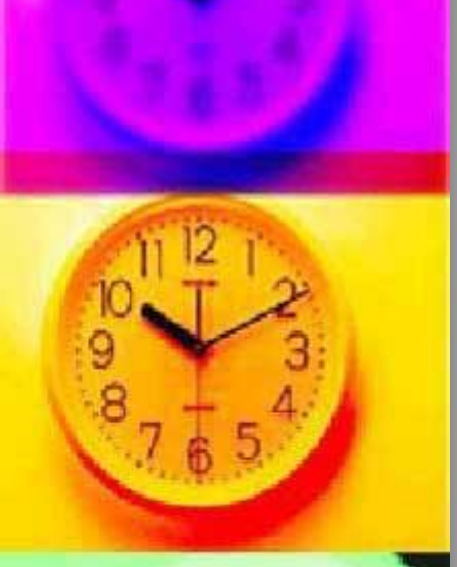

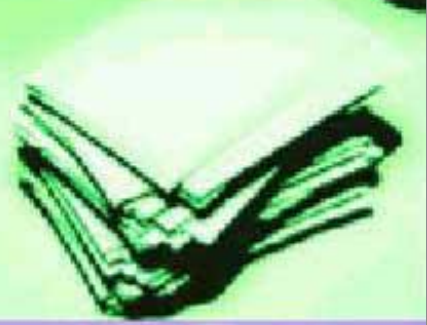

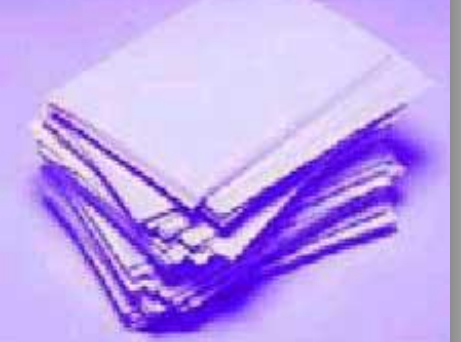

#### ■ Alternative Chart styles

• Click paint brush and alternative styles will be displayed. Use the right scroll bar to see different choices. Click on a chart style

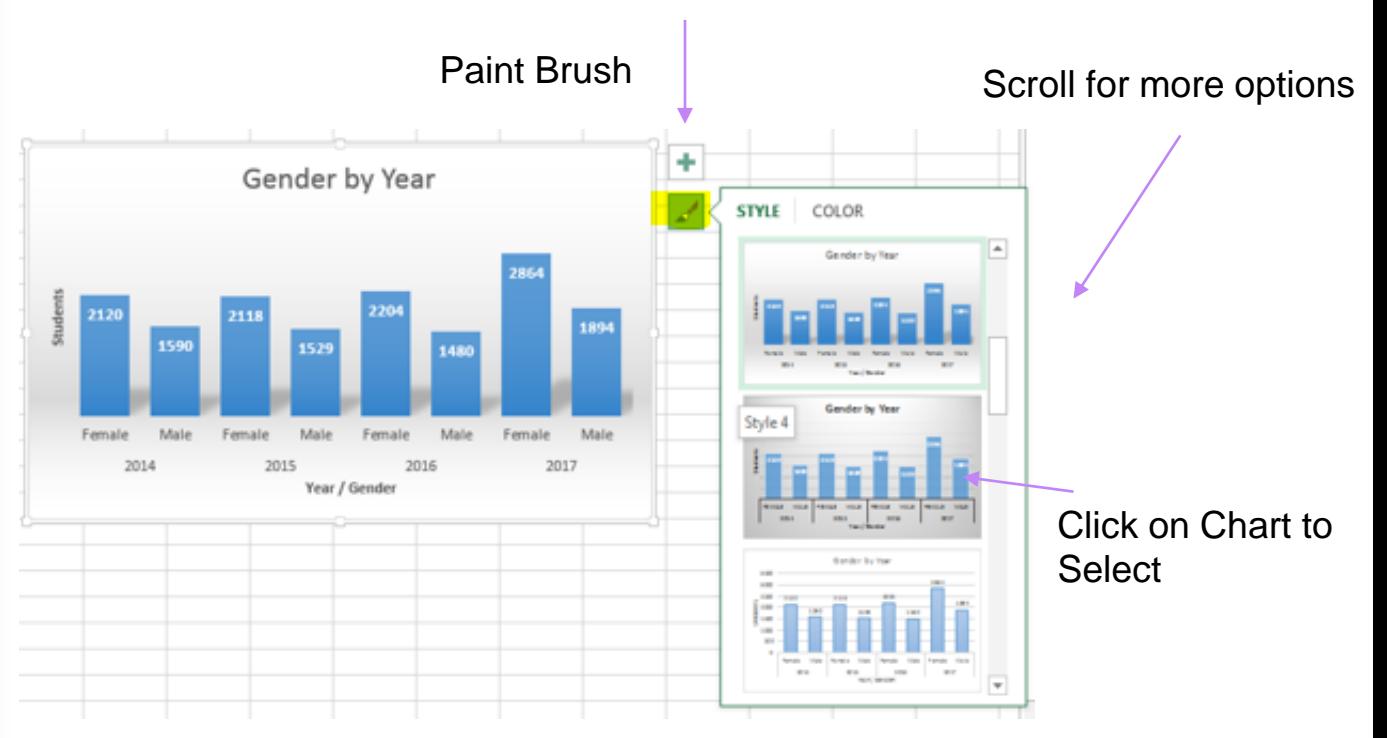

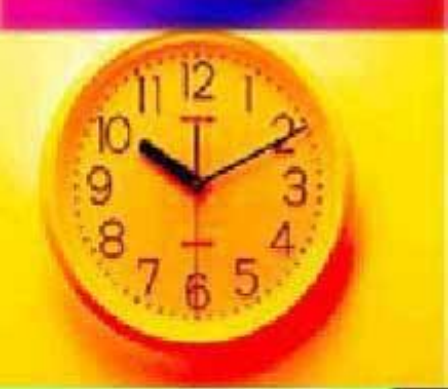

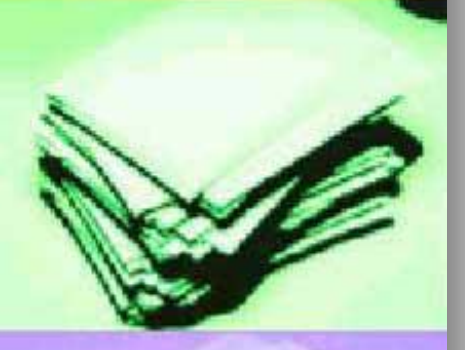

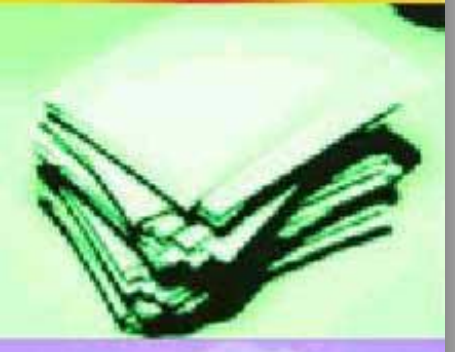

- **Alternative Chart styles** 
	- See the Chart Selected

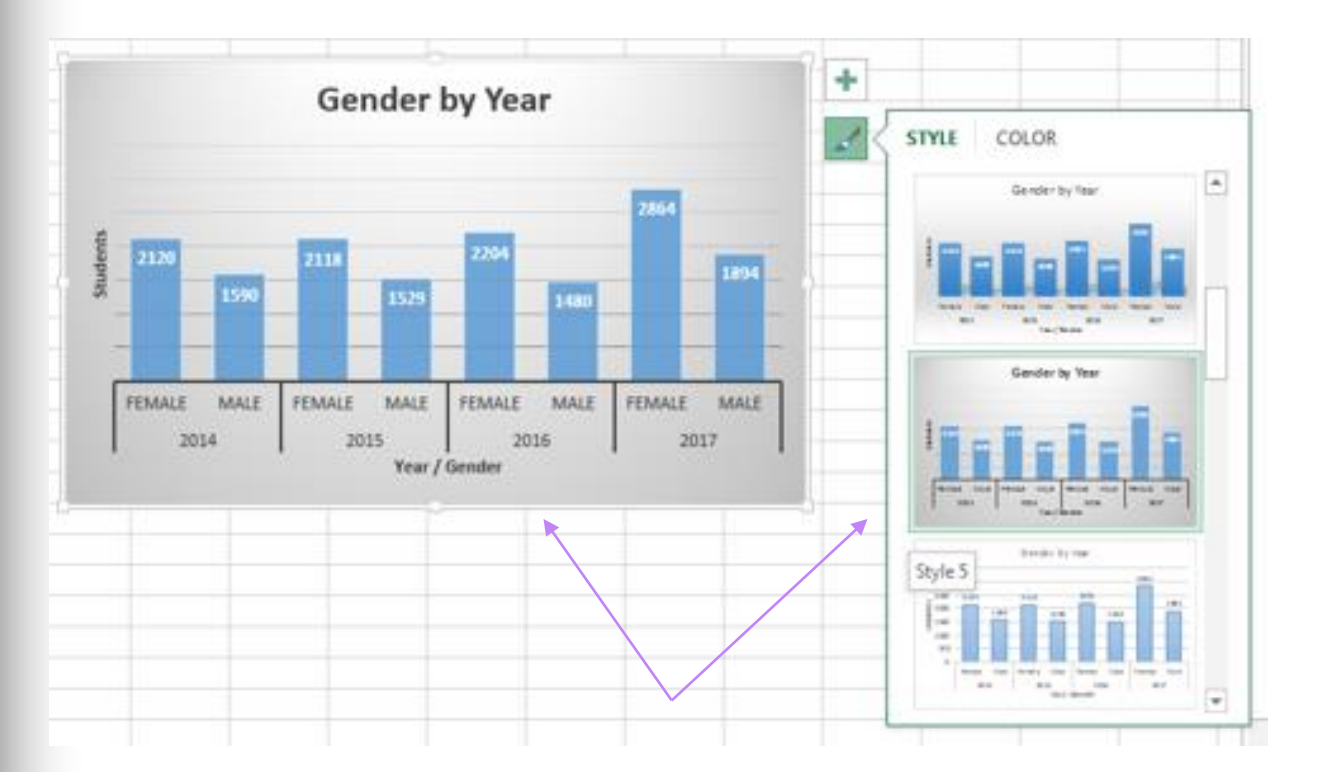

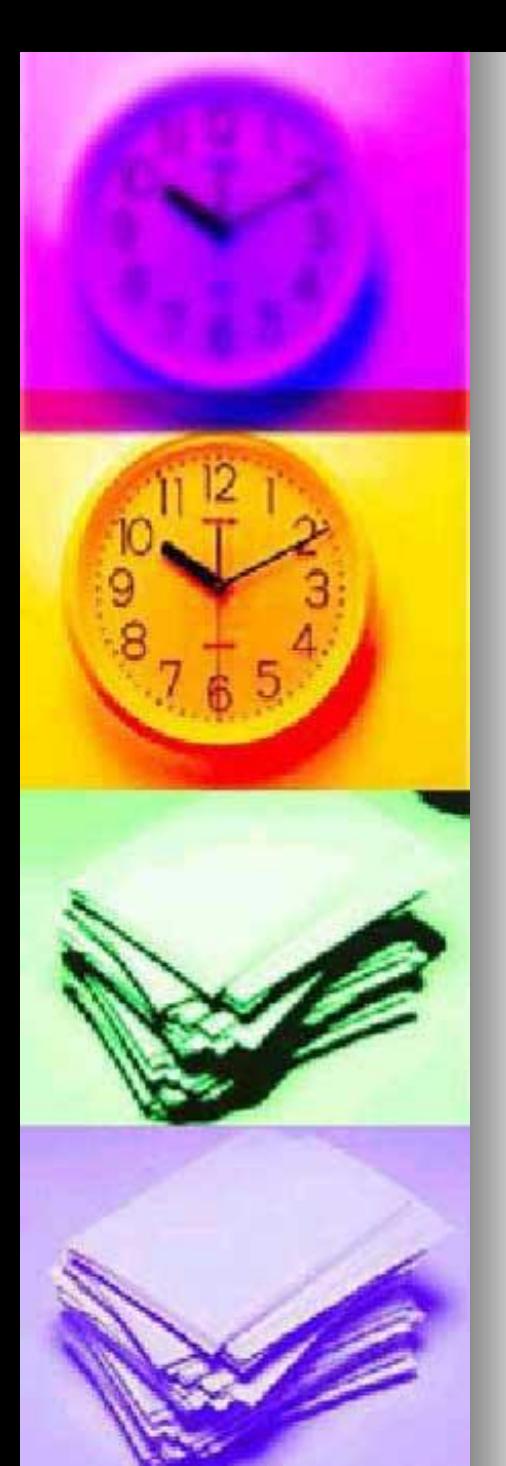

- Add a new blank sheet clicking the "+" along the bottom of the workbook  $\cdots \oplus$  :
- Right click on tab and rename to "Dashboard"
- **Nove the sheet to be the first**

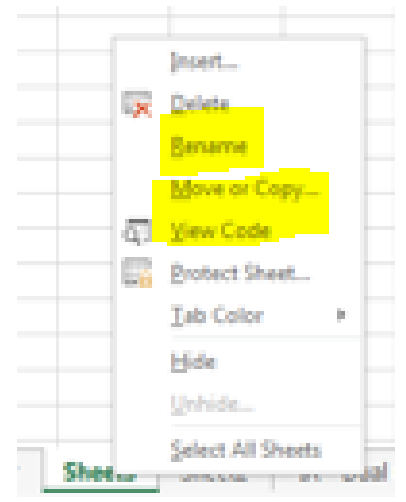

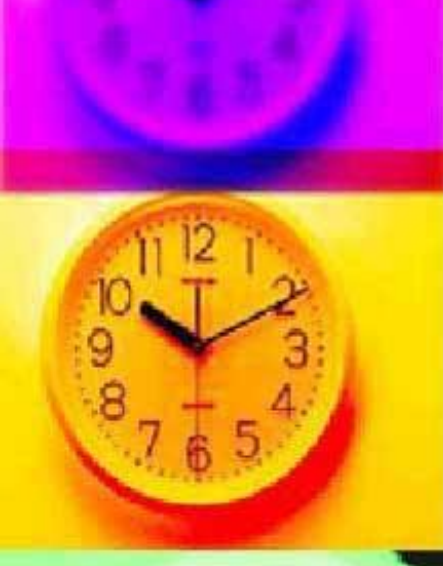

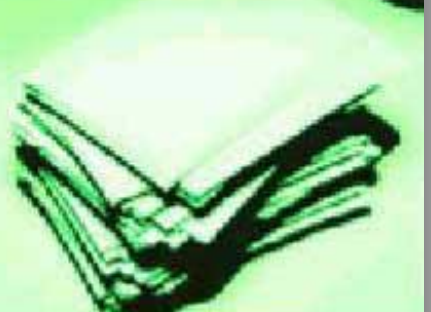

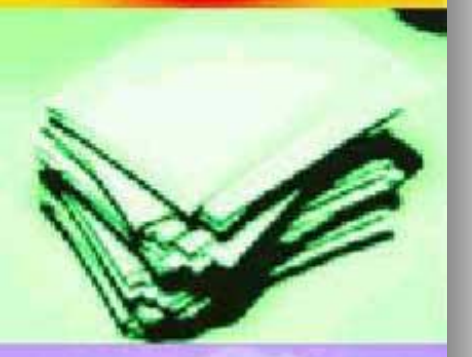

■ On the Dashboard sheet, select a background fill color for the entire sheet you can view

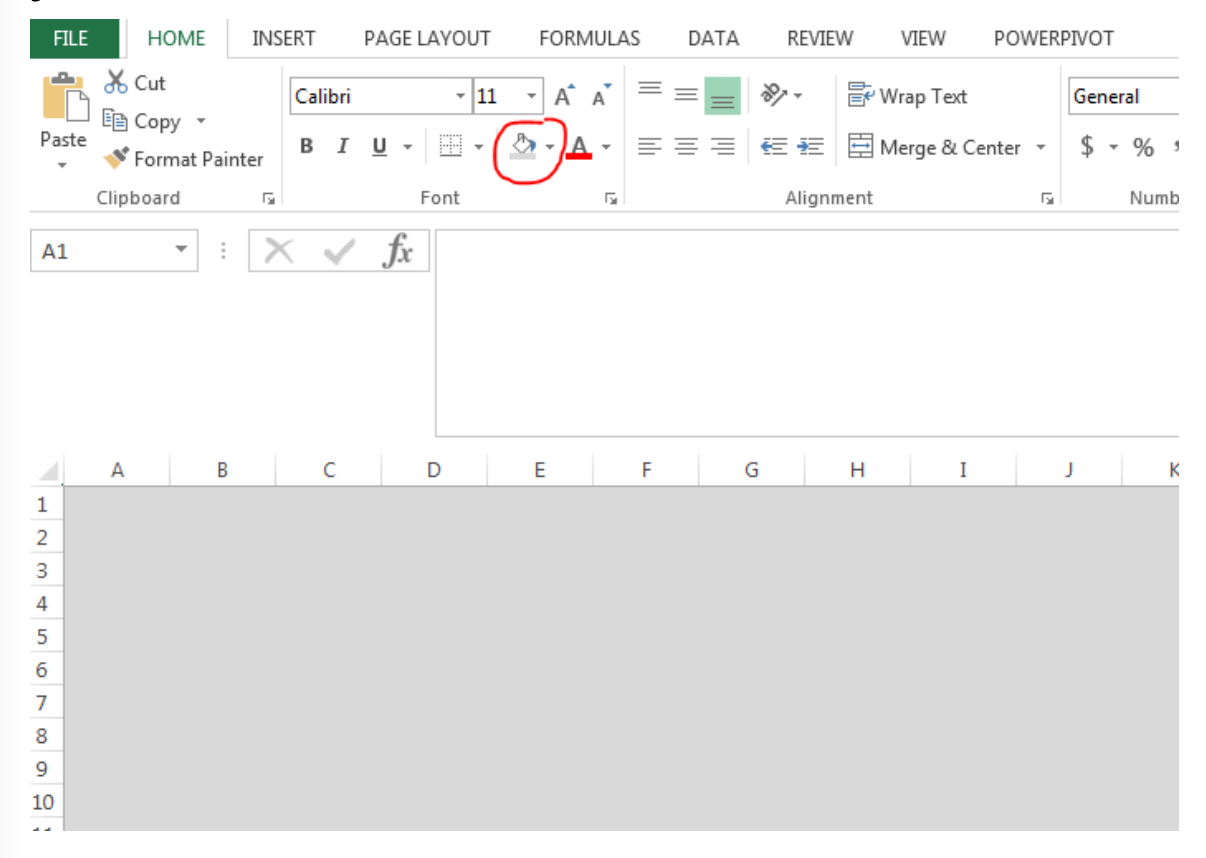

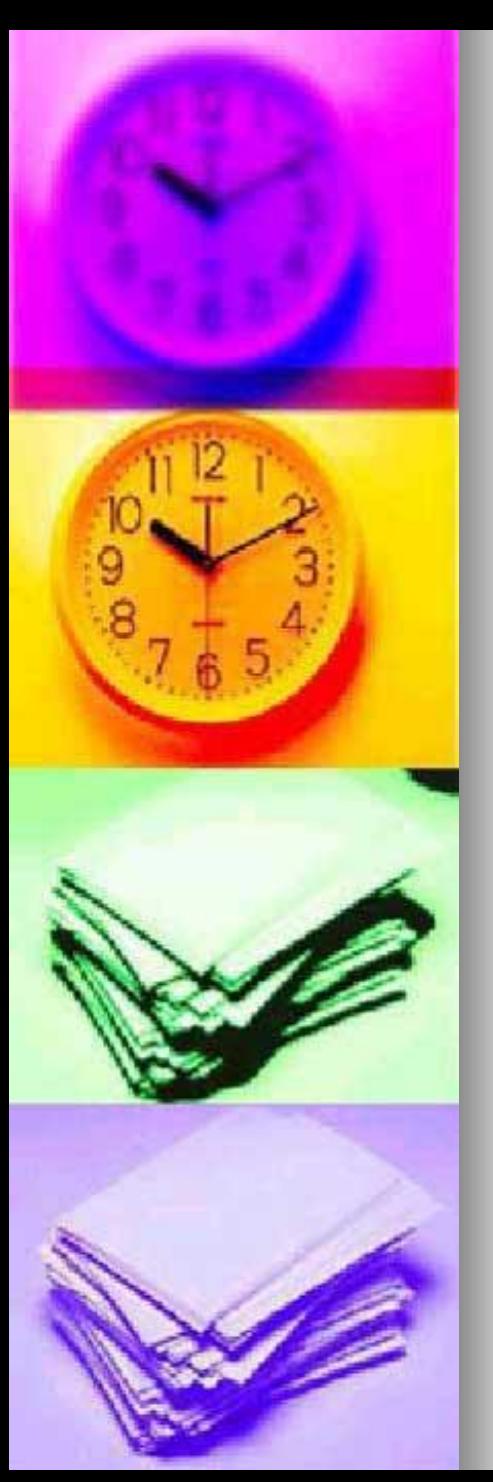

■ Copy pivot chart to the Dashboard sheet. I use  $Ctrl + V$  to paste. Slicers do not always recognize other ways to paste

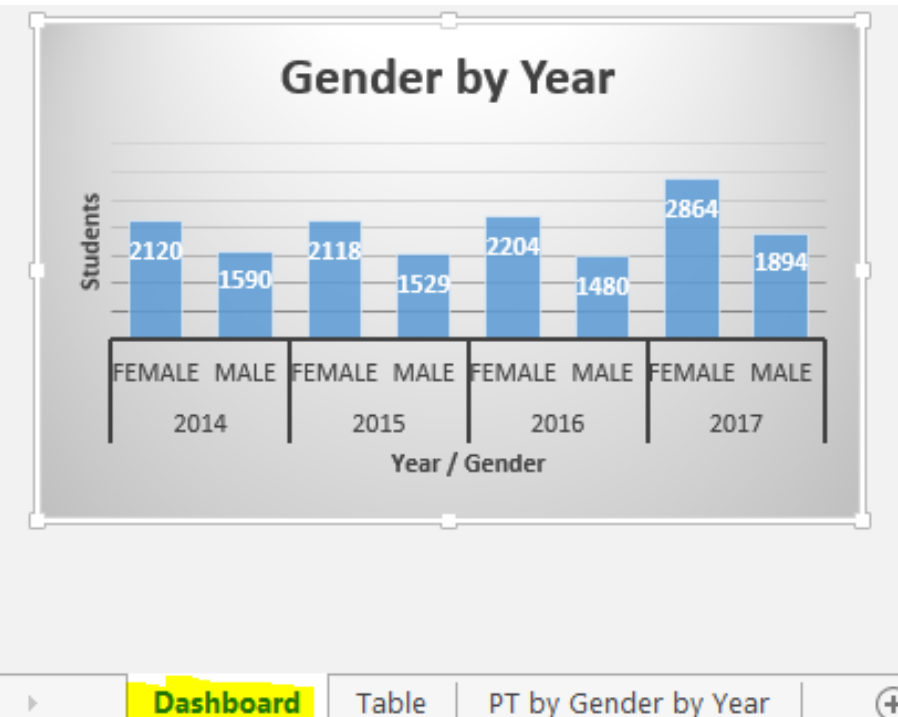

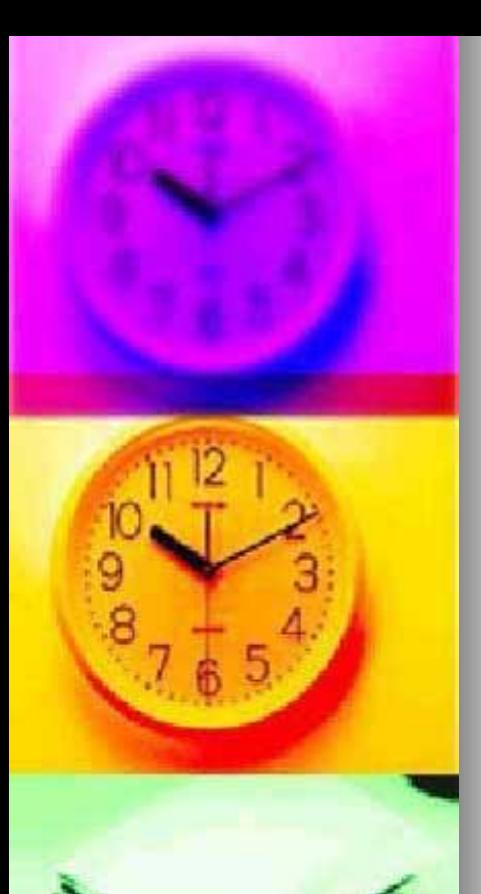

- Add slicers to the dashboard. Slicers which are visual filters
	- Click on one of the pivot charts on the dashboard
	- Select the slicer option from the insert tab

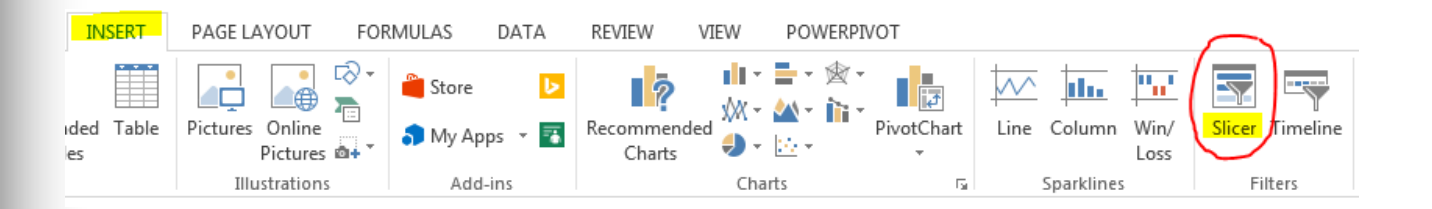

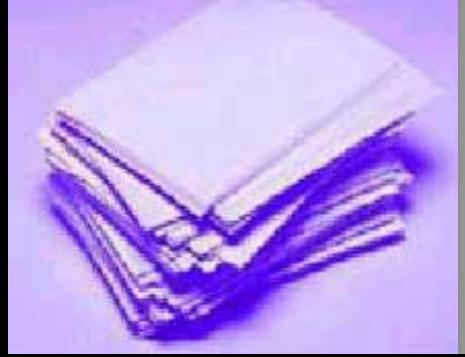

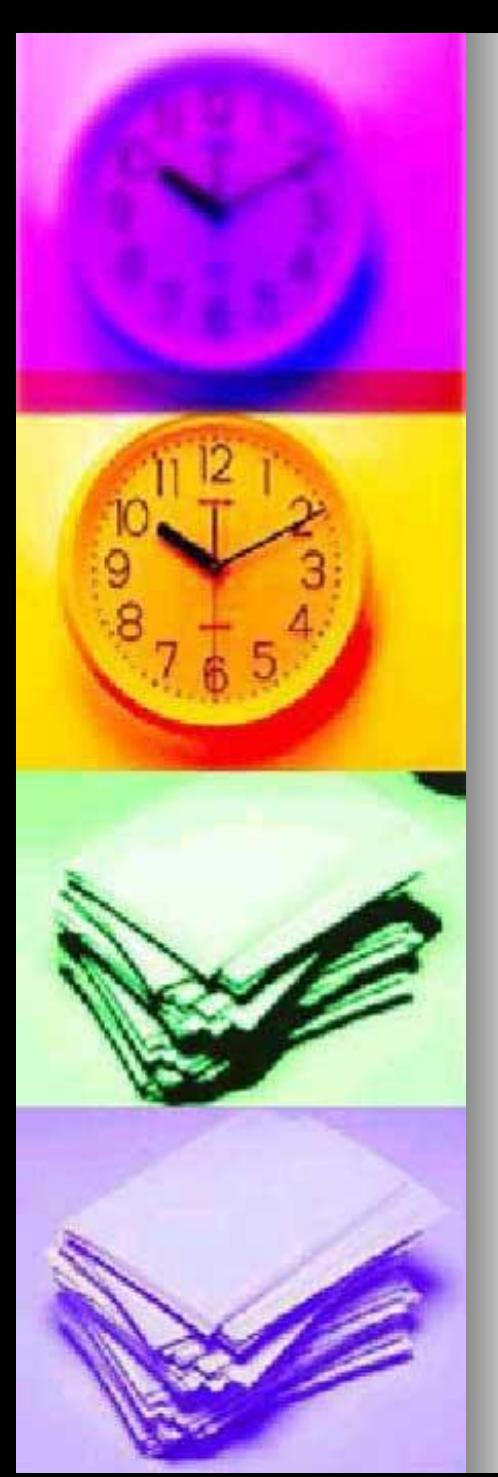

■ Data columns from the THECB table sheet are available to use as slicers

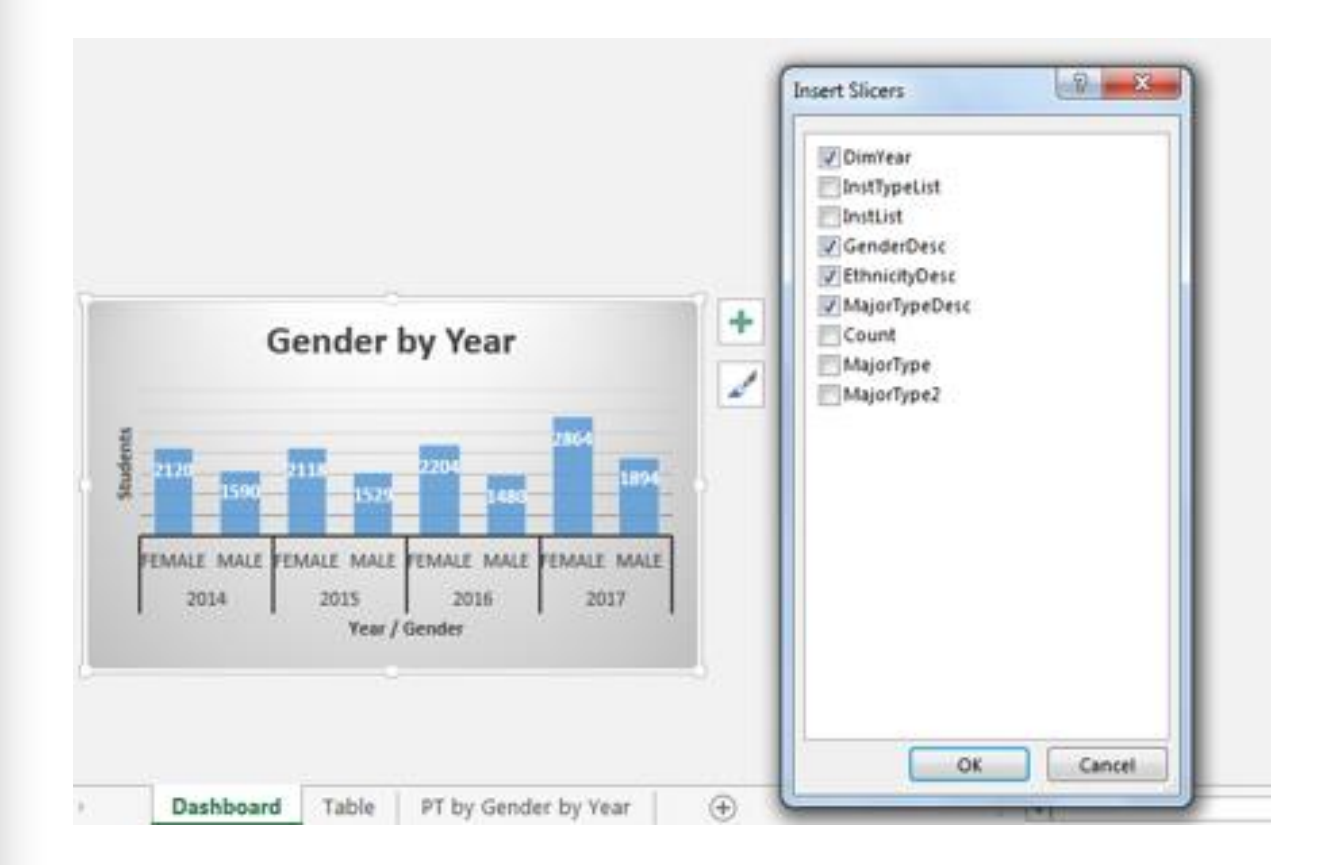

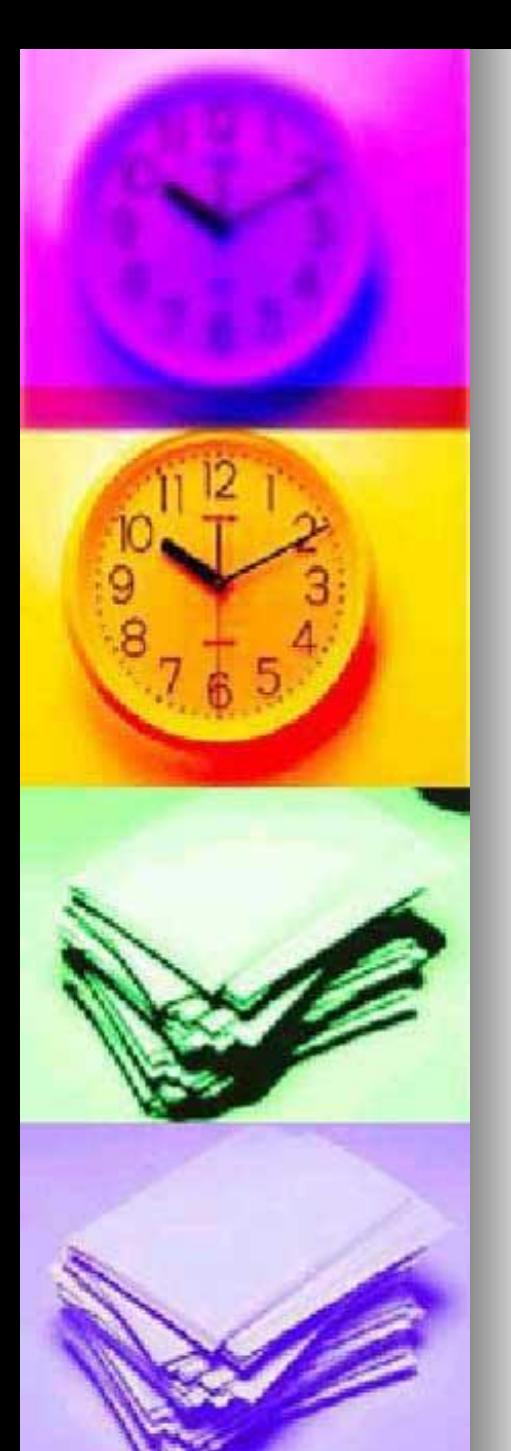

- Move and re-size slicers and/or pivot charts
	- Initially Slicers are connected to only 1 pivot chart on your dashboard

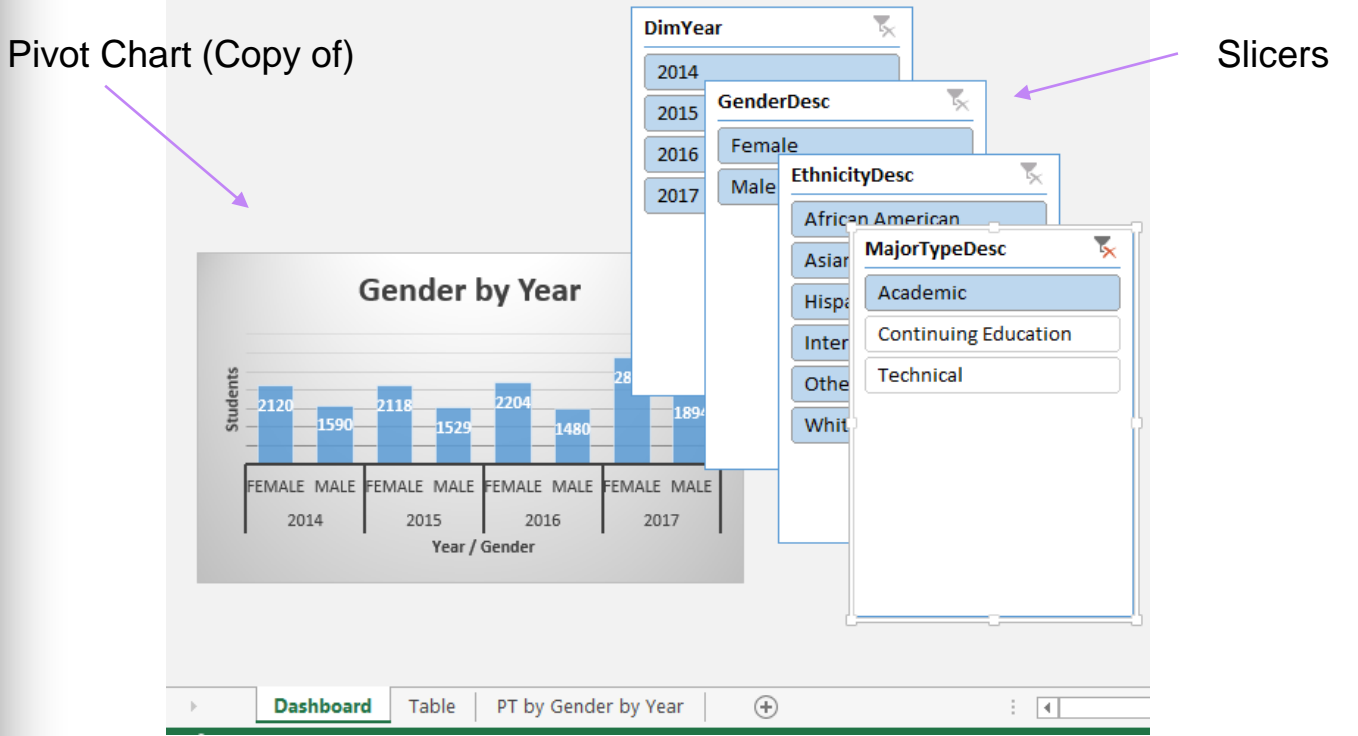

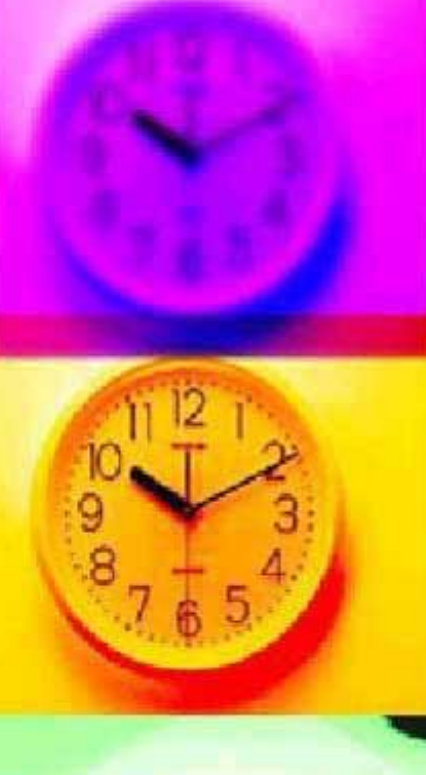

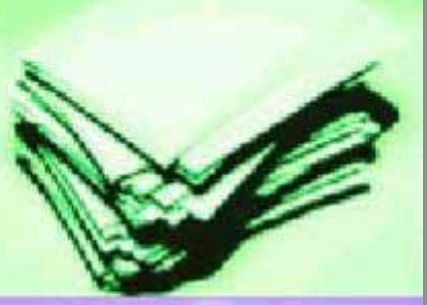

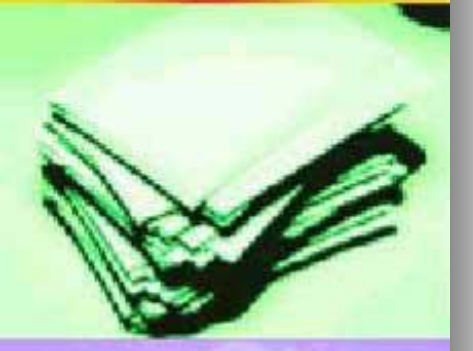

**I** created additional pivot tables/charts and copied these to the "Dashboard" sheet

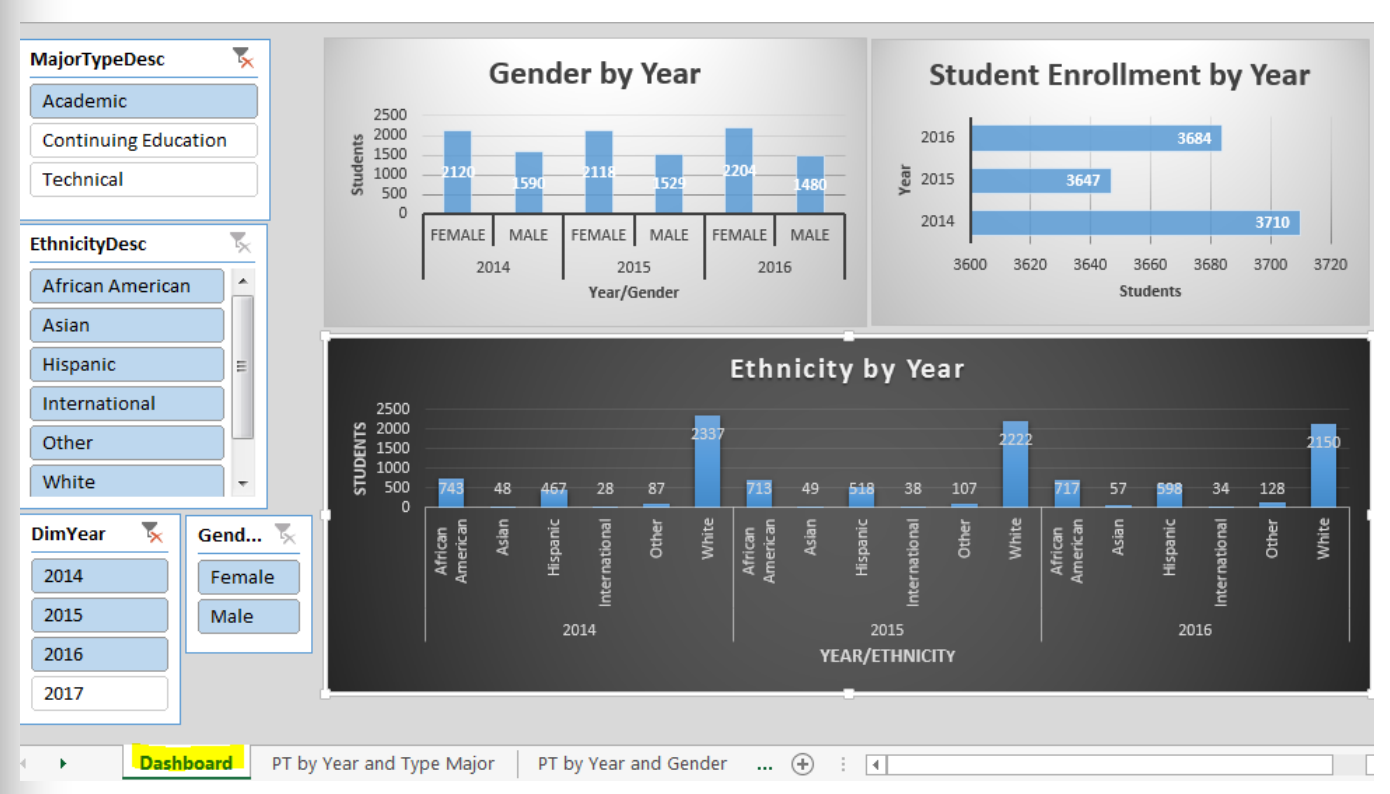

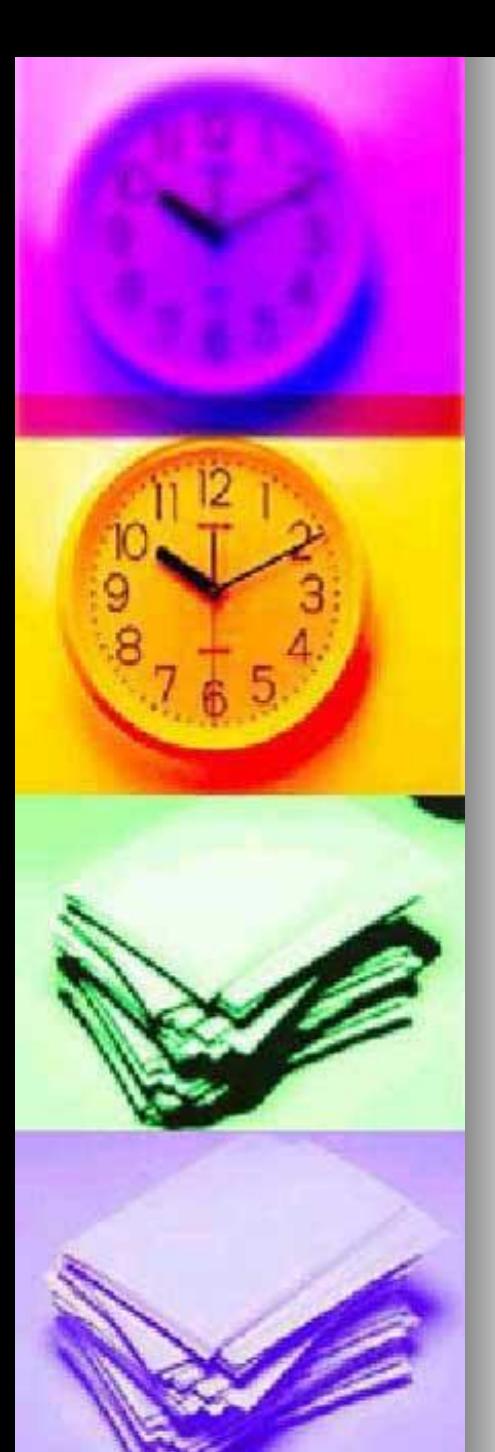

- To connect the Slicers to each Pivot **Chart** 
	- Right click inside each slicer, and select "Report Connections"

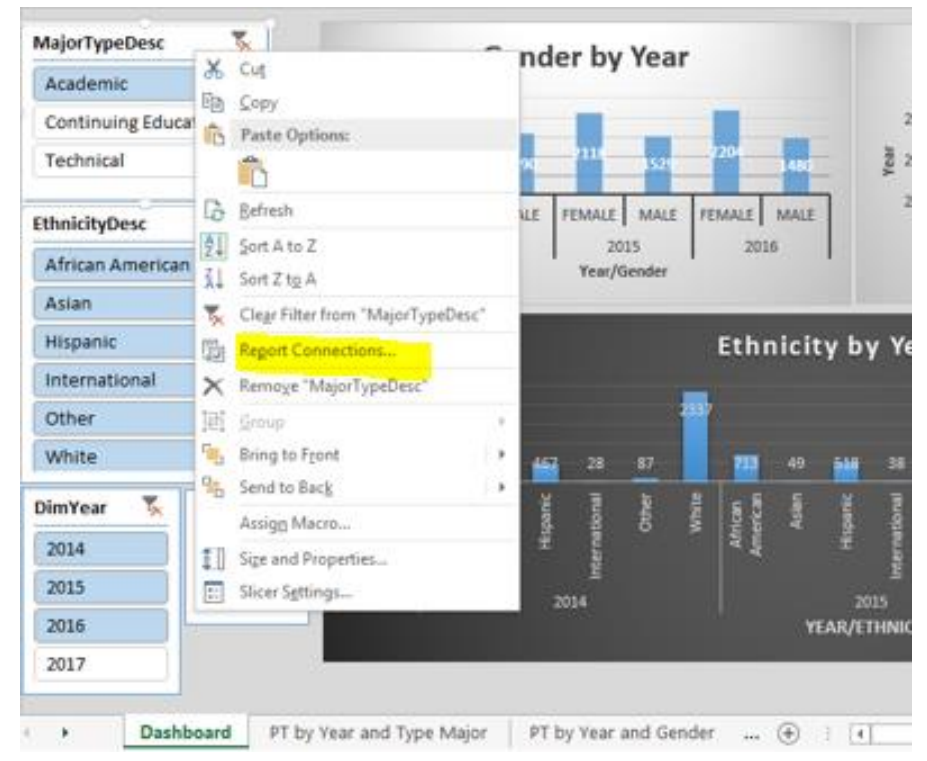

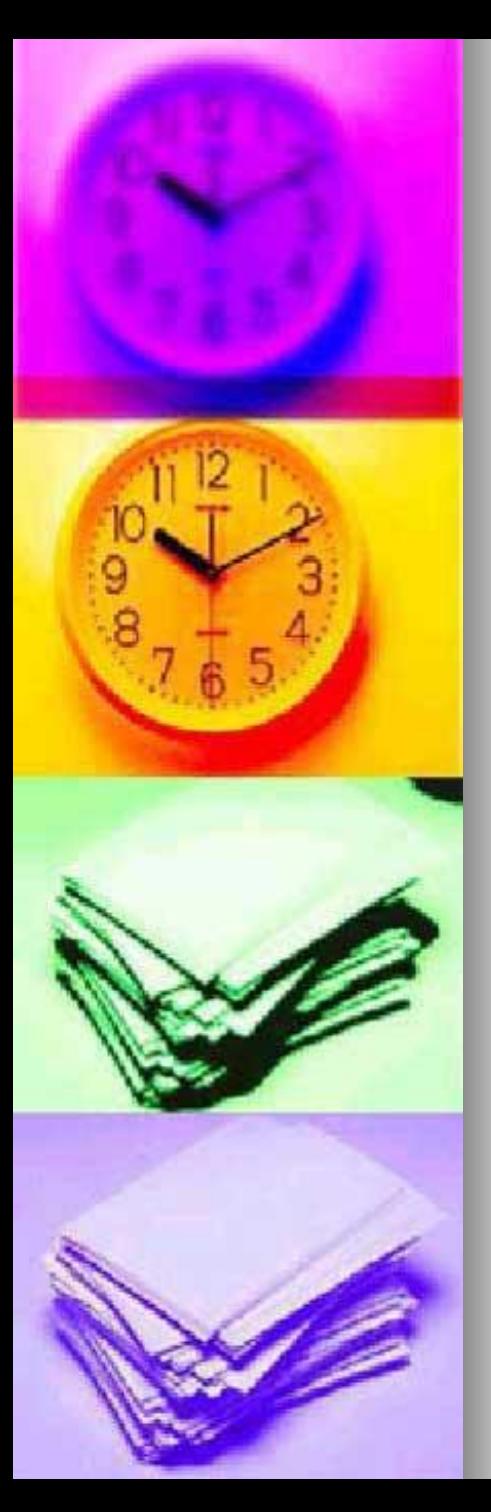

- Click to check all Pivot Tables listed which correspond to each Pivot Chart on the Dashboard sheet
	- Repeat for each slicer. In this example, I would do this 4 times once for each slicer

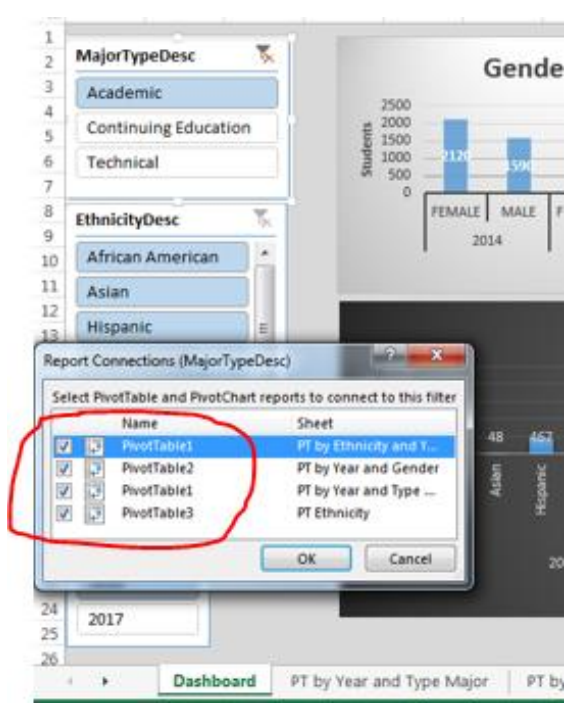

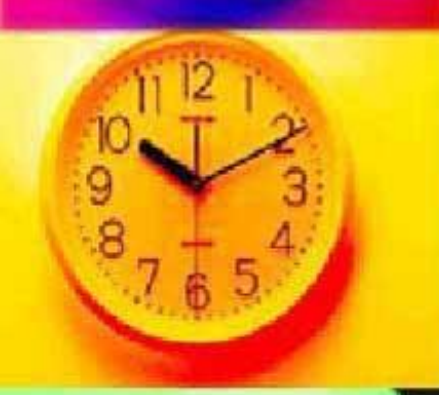

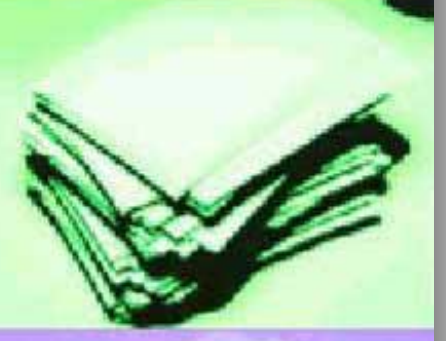

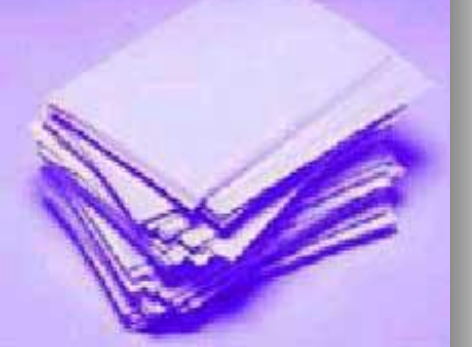

- Clicking on slicer combinations will change the 3 pivot charts
	- Slicer data which are blue are active.
	- Below I selected just the "Academic" type

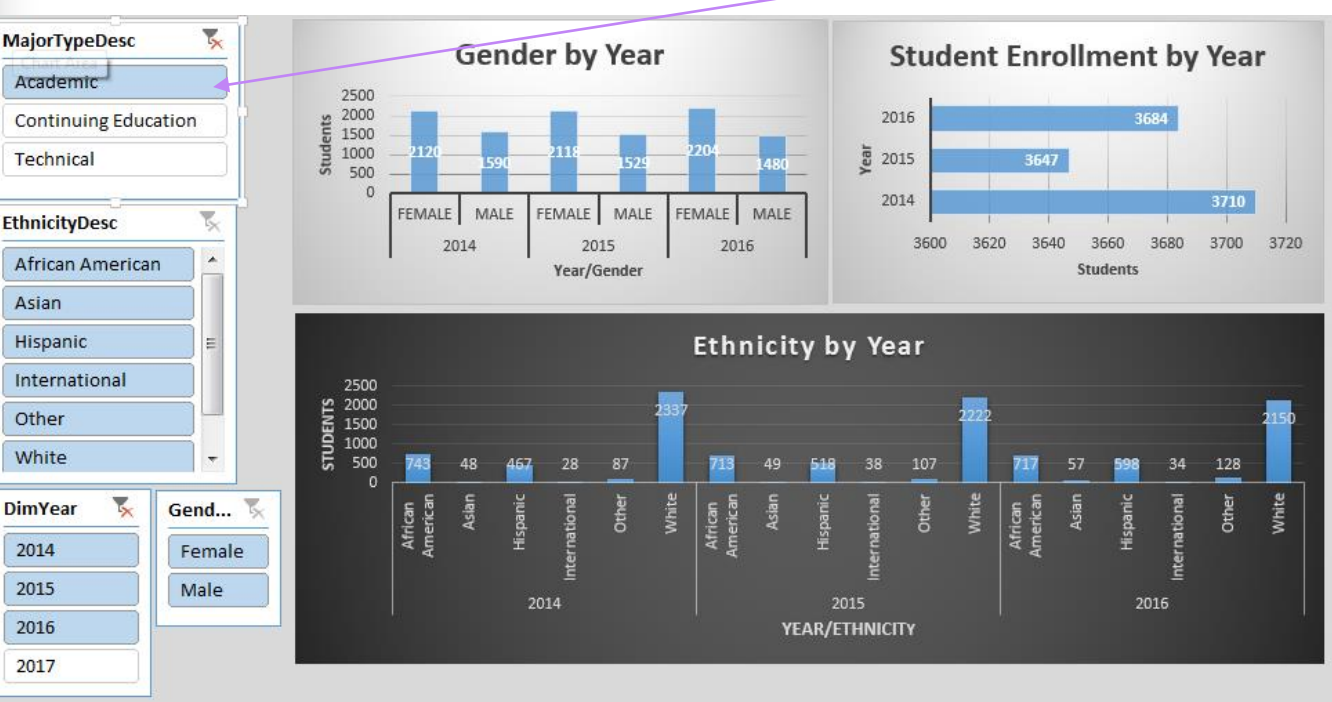

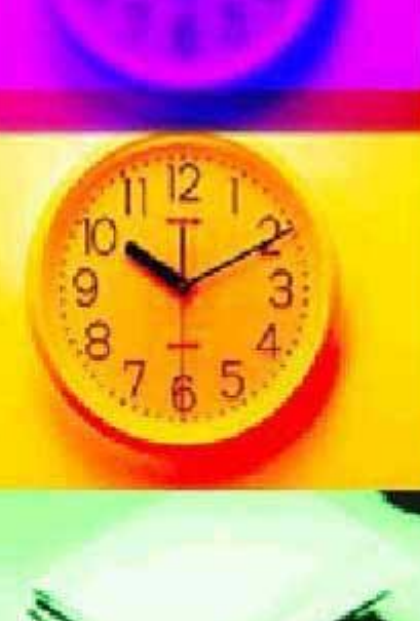

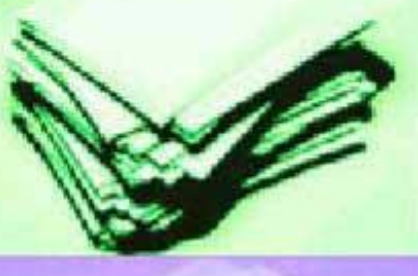

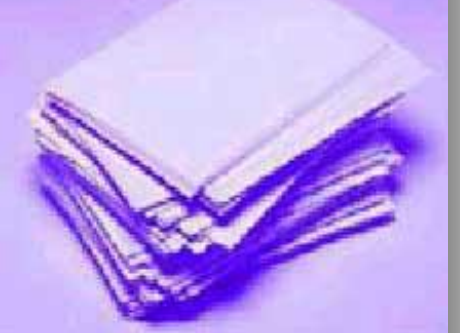

- Changing to "Technical" type, the 3 pivot charts reflect just that major type
	- To select all data inside an individual slicer, hold the shift key as you select

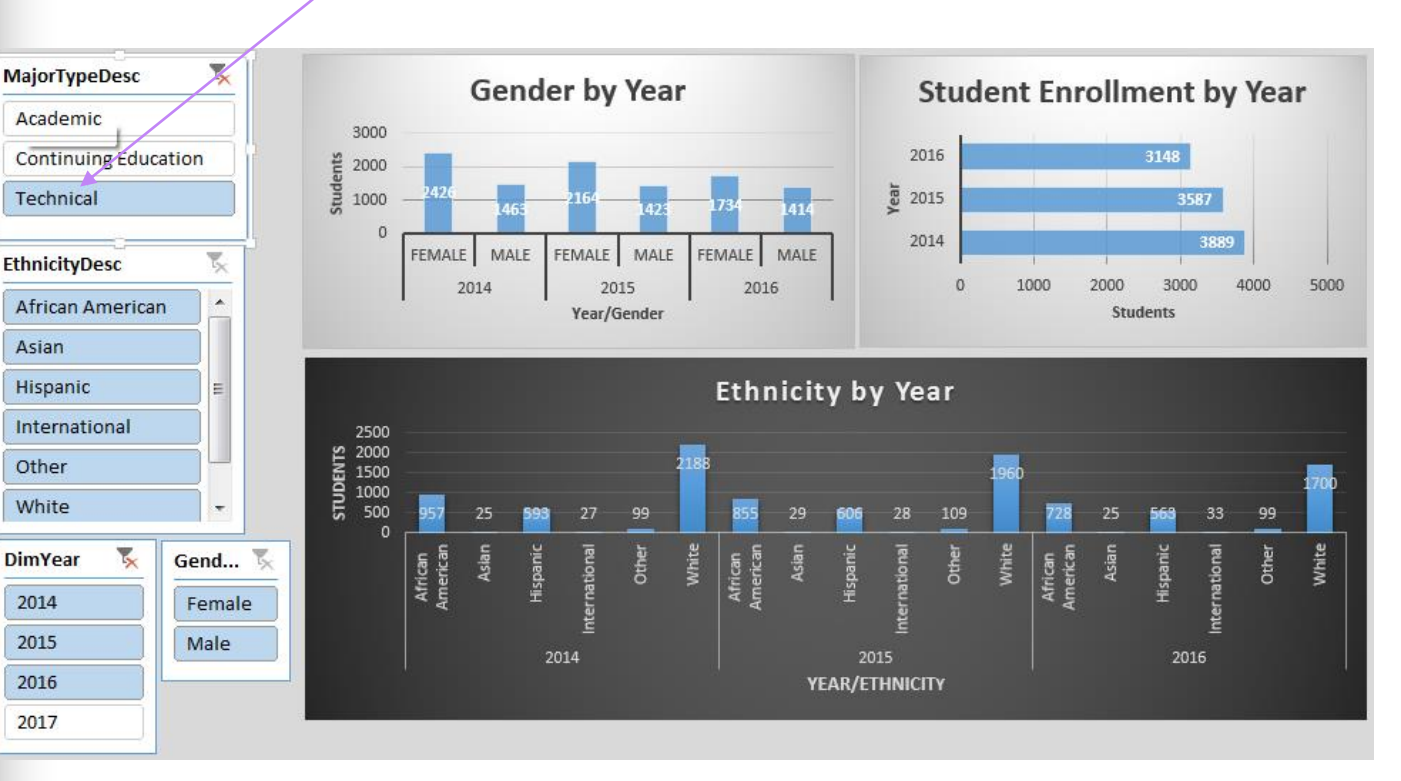

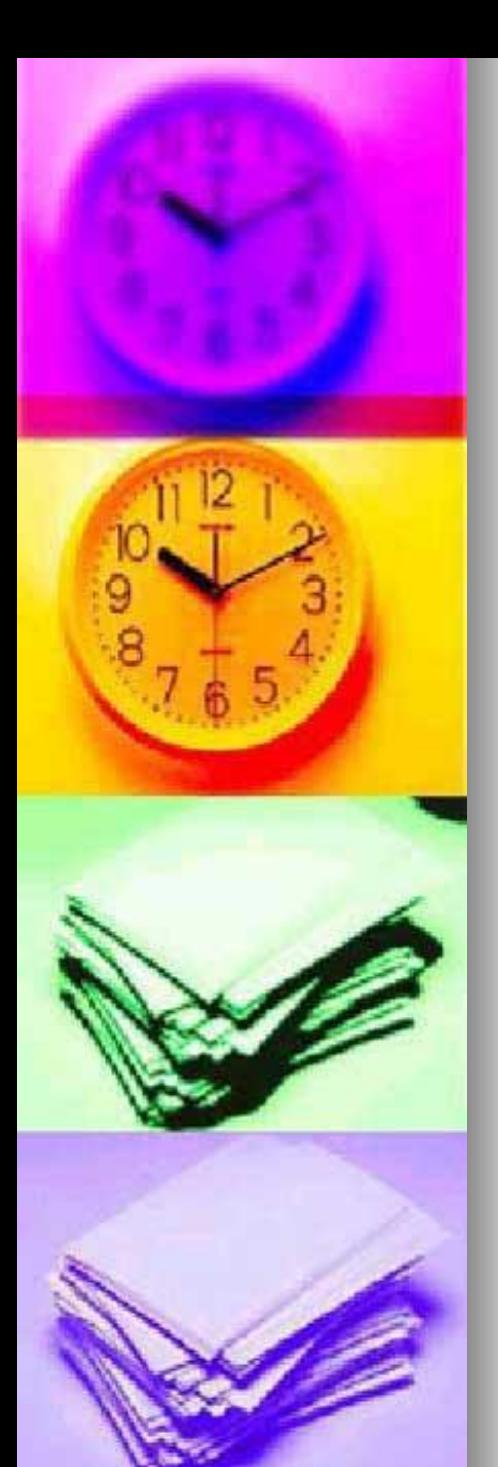

- **Selecting data from the THECB interactive option and creating a Dashboard, you can:**
	- Visually analyze the data in multiple ways
	- **Group data fields separately in pivot** tables/charts and use slicers to connect the information
	- **Slicers** are extremely useful when you create a dashboard page and you want one click to affect multiple items on the page.

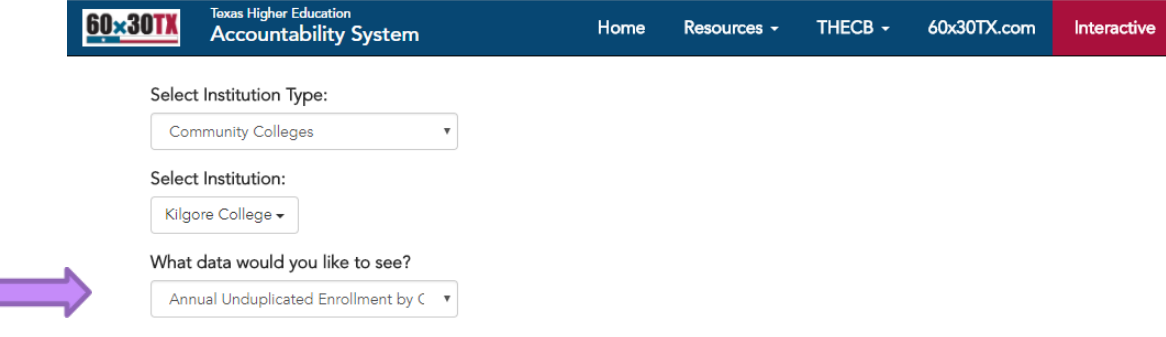

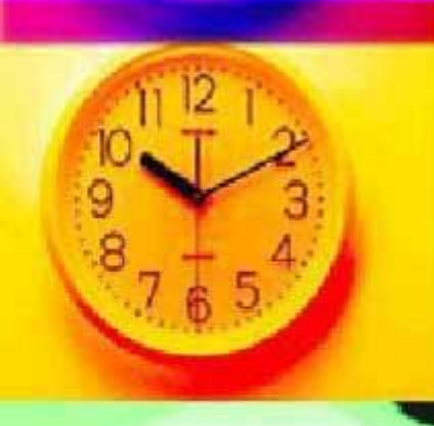

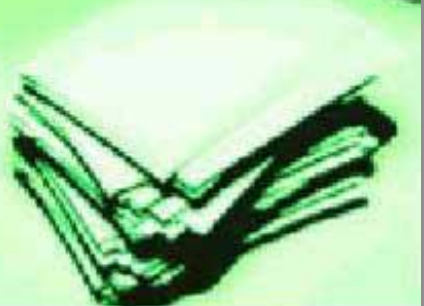

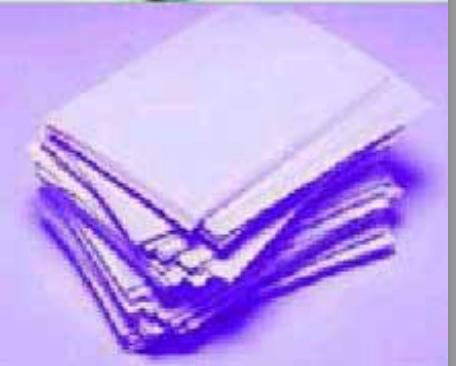

#### **Conclusion**

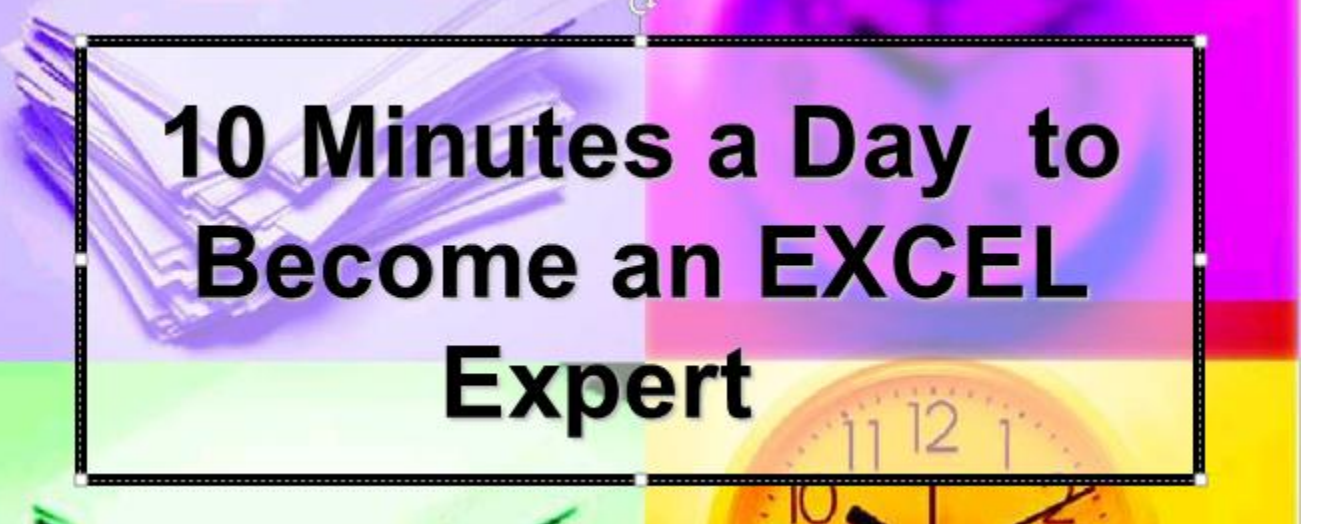

 View the 3 videos listed below, especially part-3 which demonstrates the pivot table / pivot chart / dashboard / slicer process

http://www.excelcampus.com/charts/pivot-tables-dashboards-part-1

http://www.excelcampus.com/charts/pivot-tables-dashboards-part-2

http://www.excelcampus.com/charts/pivot-tables-dashboards-part-3